**FLUKE.** 

# **TiX520, TiX560**  Expert Series Thermal Imager

Руководство пользователя

February 2015 (Russian) © 2015 Fluke Corporation. All rights reserved. Specifications are subject to change without notice. All product names are trademarks of their respective companies.

#### **ОГРАНИЧЕННАЯ ГАРАНТИЯ И ОГРАНИЧЕНИЕ ОТВЕТСТВЕННОСТИ**

Для каждого продукта Fluke гарантируется отсутствие дефектов материалов <sup>и</sup> изготовления при нормальном использовании <sup>и</sup> обслуживании. Срок гарантии два года, начиная <sup>с</sup> даты поставки. На запчасти, ремонт оборудования <sup>и</sup> услуги предоставляется гарантия 90 дней. Эта гарантия действует только для первоначального покупателя или конечного пользователя, являющегося клиентом авторизованного дистрибьютора Fluke, <sup>и</sup> не распространяется на предохранители, одноразовые батареи <sup>и</sup> на любые продукты, которые, по мнению Fluke, неправильно или небрежно использовались, были изменены, загрязнены или повреждены вследствие несчастного случая или ненормальных условий работы или обращения. Fluke гарантирует, что программное обеспечение будет работать <sup>в</sup> соответствии <sup>с</sup> его функциональными характеристиками <sup>в</sup> течение 90 дней <sup>и</sup> что оно правильно записано на исправных носителях. Fluke не гарантирует, что программное обеспечение будет работать безошибочно <sup>и</sup> без остановки.

Авторизованные дистрибьюторы Fluke распространяют действие этой гарантии на новые <sup>и</sup> неиспользованные продукты только для конечных пользователей, но они не уполномочены расширять условия гарантии или вводить новые гарантийные обязательства от имени Fluke. Гарантийная поддержка предоставляется, только если продукт приобретен <sup>в</sup> авторизованной торговой точке Fluke или покупатель заплатил соответствующую международную цену. Fluke оставляет за собой право выставить покупателю счет за расходы на ввоз запасных/сменных частей когда продукт, приобретенный <sup>в</sup> одной стране, передается <sup>в</sup> ремонт <sup>в</sup> другой стране.

Гарантийные обязательства Fluke ограничены по усмотрению Fluke выплатой стоимости приобретения, бесплатным ремонтом или заменой неисправного продукта, который возвращается <sup>в</sup> авторизованный сервисный центр Fluke <sup>в</sup> течение гарантийного периода.

Для получения гарантийного сервисного обслуживания обратитесь <sup>в</sup> ближайший авторизованный сервисный центр Fluke за информацией <sup>о</sup> праве на возврат, затем отправьте продукт <sup>в</sup> этот сервисный центр <sup>с</sup> описанием проблемы, оплатив почтовые расходы <sup>и</sup> страховку (ФОБ пункт назначения). Fluke не несет ответственности за повреждения при перевозке. После осуществления гарантийного ремонта продукт будет возвращен покупателю <sup>с</sup> оплаченной перевозкой (ФОБ пункт назначения). Если Fluke определяет, что неисправность вызвана небрежностью, неправильным использованием, загрязнением, изменением, несчастным случаем или ненормальными условиями работы <sup>и</sup> обращения, включая электрическое перенапряжение из-за несоблюдения указанных допустимых значений, или обычным износом механических компонентов, Fluke определит стоимость ремонта <sup>и</sup> начнет работу после согласования <sup>с</sup> покупателем. После ремонта продукт будет возвращен покупателю <sup>с</sup> оплаченной перевозкой, <sup>и</sup> покупателю будет выставлен счет за ремонт <sup>и</sup> транспортные расходы при возврате (ФОБ пункт отгрузки). ЭТА ГАРАНТИЯ ЯВЛЯЕТСЯ ЕДИНСТВЕННОЙ <sup>И</sup> ИСКЛЮЧИТЕЛЬНОЙ <sup>И</sup> ЗАМЕНЯЕТ ВСЕ ОСТАЛЬНЫЕ ГАРАНТИИ, ПРЯМЫЕ ИЛИ СВЯЗАННЫЕ, ВКЛЮЧАЯ, ПОМИМО ПРОЧЕГО, СВЯЗАННЫЕ ГАРАНТИИ ГОДНОСТИ ДЛЯ ПРОДАЖИ ИЛИ ГОДНОСТИ ДЛЯ ОПРЕДЕЛЕННОЙ ЦЕЛИ. FLUKE НЕ НЕСЕТ ОТВЕТСТВЕННОСТИ ЗА СПЕЦИАЛЬНЫЕ, СЛУЧАЙНЫЕ ИЛИ КОСВЕННЫЕ ПОВРЕЖДЕНИЯ ИЛИ УЩЕРБ, ВКЛЮЧАЯ ПОТЕРЮ ДАННЫХ, ЯВЛЯЮЩИЕСЯ РЕЗУЛЬТАТОМ КАКИХ-ЛИБО ДЕЙСТВИЙ ИЛИ МЕТОДОВ.

Поскольку некоторые страны не допускают ограничения срока связанной гарантии или исключения <sup>и</sup> ограничения случайных или косвенных повреждений, ограничения этой гарантии могут относиться не ко всем покупателям. Если какое-либо положение этой гарантии признано судом или другим директивным органом надлежащей юрисдикции недействительным или не имеющим законной силы, такое признание не повлияет на действительность или законную силу других положений.

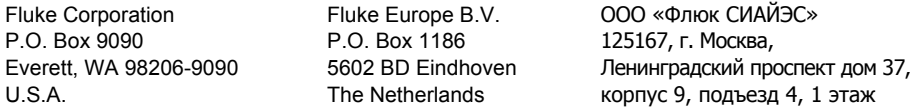

# Содержание

### **Название**

### Страница

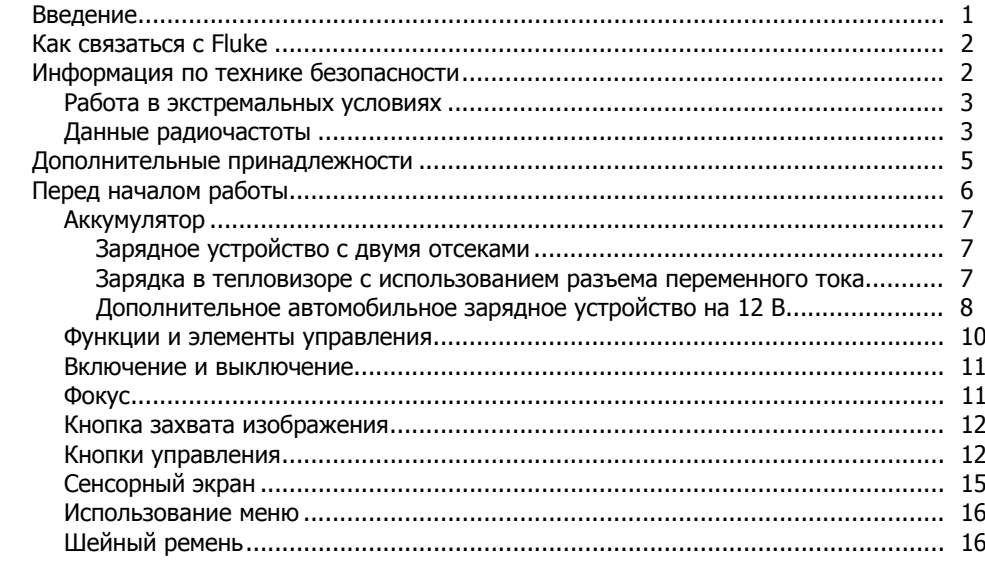

 $\overline{1}$ 

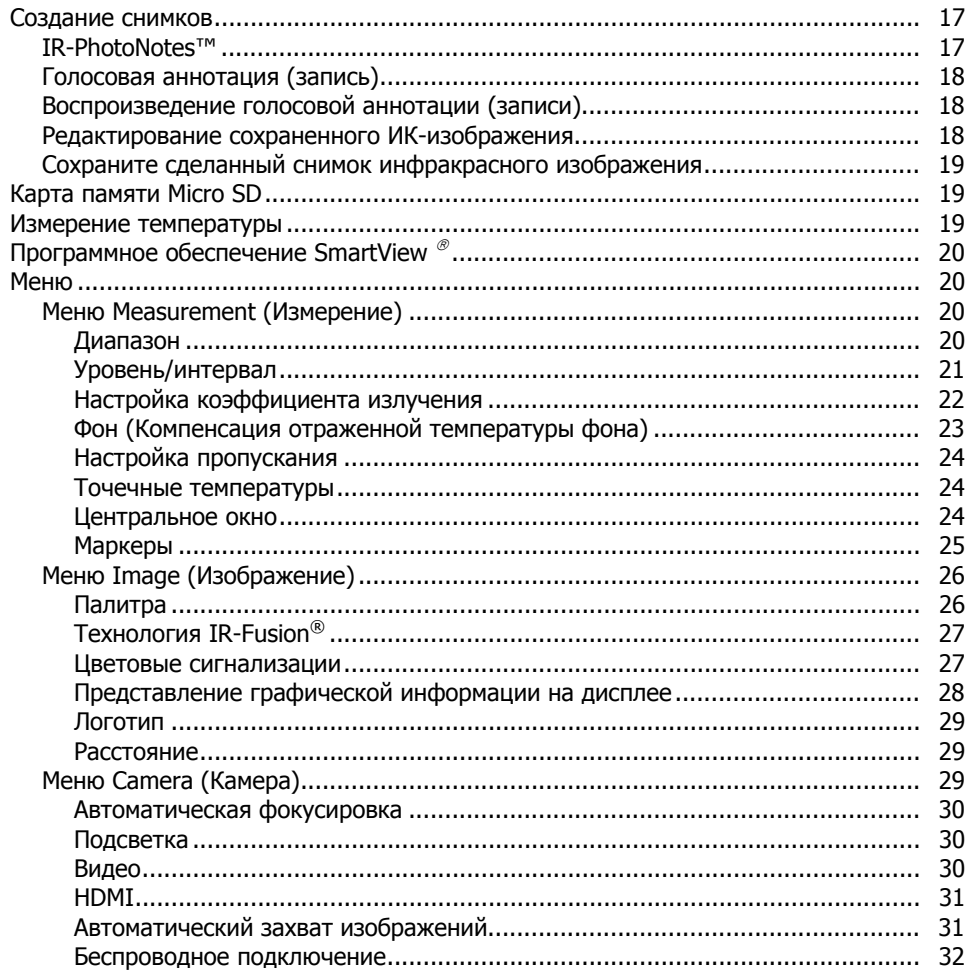

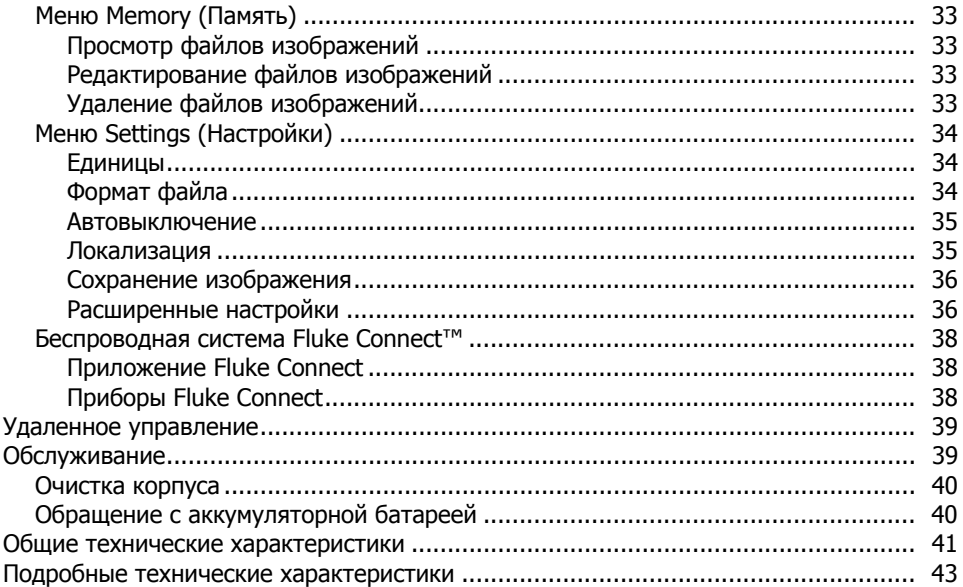

# Список таблиц

### Таблица

### **Название**

### Страница

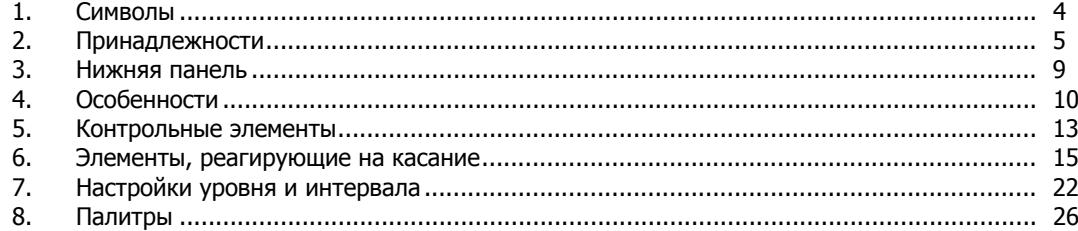

# **Список рисунков**

### **Рисунке Название Страница** 1. Предупреждение <sup>о</sup> лазерном излучении ....................................................................... [2](#page-11-0) 2. Установка дополнительного объектива......................................................................... [6](#page-15-0) 3. Регулируемый шейный ремень...................................................................................... [16](#page-25-0)

### <span id="page-10-0"></span>**Введение**

Тепловизоры TiX520 и TiX560 серии Expert (Прибор или Тепловизор) представляют собой переносные ИК-камеры широкого применения. Их можно использовать для наладки, профилактического <sup>и</sup> предупредительного обслуживания, диагностики состояния зданий, <sup>а</sup> также для исследований <sup>и</sup> разработок.

Объектив может поворачиваться на 180° независимо от дисплея, что позволяет выполнять измерения в труднодоступных местах. Беспроводное соединение позволяет сортировать <sup>и</sup> передавать данные измерений различными способами.

#### **Функции, повышающие эффективность работы**

- Голосовая аннотация/просмотр записи на Тепловизоре (необходимы наушники <sup>с</sup> Bluetooth соединением)
- •IR-PhotoNotes™
- •Fluke Connect™/ WIFI-соединение
- •Потоковое видео
- •Дистанционное управление <sup>и</sup> работа

#### **Отображение изображений**

- • Стандартные палитры: красная, серая, инверсная серая, высококонтрастная, желтая, инверсная желтая, горячий металл, нагретое железо
- • Палитры Ultra Contrast™: сине-красная Ultra, серая Ultra, инверсная серая Ultra, высококонтрастная Ultra, желтая Ultra, инверсная желтая Ultra, горячий металл Ultra, нагретое железо Ultra
- •• Режим увеличения резкости изображения
- •• Режим фильтрации для улучшенной тепловой чувствительности (NETD)

#### **Технология IR**-**Fusion®**

- • Автоматическое выравнивание (коррекция параллакса) визуального <sup>и</sup> инфракрасного изображения
- •Инфракрасный режим "Картинка <sup>в</sup> картинке" (PIP)
- •Полноэкранное инфракрасное изображение
- •• Режим AutoBlend™ с постоянно активной функцией AutoBlend (только на модели TiX560)
- •Полноэкранное изображение <sup>в</sup> видимом спектре
- • Цветовые сигнализации (температурные сигнализации) для высокой <sup>и</sup> низкой температуры (по выбору пользователя)

# <span id="page-11-0"></span>**Как связаться с Fluke**

Чтобы связаться <sup>с</sup> представителями компании Fluke, позвоните по одному из указанных ниже номеров.

- •США: 1-800-760-4523
- •Канада: 1-800-36-FLUKE (1-800-363-5853)
- •Европа: +31 402-675-200
- •В Японии: +81-3-6714-3114
- •В Сингапуре: +65-6799-5566
- •В других странах мира: +1-425-446-5500

Или посетите веб-сайт Fluke <sup>в</sup> Интернете: www.fluke.com.

Регистрация изделия производится по адресу http://register.fluke.com.

Чтобы просмотреть, распечатать или загрузить самые последние дополнения <sup>к</sup> руководствам, посетите раздел вебсайта http://us.fluke.com/usen/support/manuals.

Чтобы загрузить ПО SmartView $^\circledast$ , зайдите на сайт www.fluke.com/smartviewdownload.

Для загрузки приложения Fluke Connect™ посетите Интернетмагазин iTunes или Google <sup>и</sup> загрузите приложение Fluke Connect.

### **Информация по технике безопасности**

**Предупреждение** обозначает условия <sup>и</sup> действия, которые опасны для пользователя. **Предостережение** обозначает условия <sup>и</sup> действия, которые могут привести <sup>к</sup> повреждению Прибора или проверяемого оборудования.

#### **Предупреждение**

**Следуйте данным инструкциям, чтобы избежать травм и повреждения глаз:** 

- • **Не смотрите на лазер. Не направляйте лазер на людей или животных непосредственно или через отражающие поверхности.**
- • **Не открывайте прибор. Лазерный луч опасен для глаз. Для ремонта прибора обращайтесь только <sup>в</sup> авторизованные сервисные центры.**

Дополнительная предупредительная информация по лазерному излучению находится на внутренней стороне поворотного механизма Прибора, см. рис. 1.

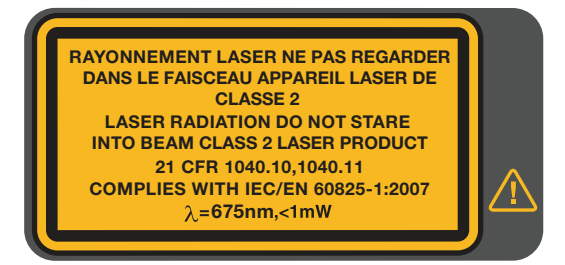

hwj010.eps

**Рис. 1. Предупреждение <sup>о</sup> лазерном излучении**

#### **Предупреждение**

<span id="page-12-0"></span>**Чтобы избежать травм, выполняйте следующие указания:** 

- • **Перед использованием Прибора ознакомьтесь со всеми правилами техники безопасности.**
- •**Внимательно изучите все инструкции.**
- • **Используйте данный прибор только по назначению. Ненадлежащая эксплуатация может привести к нарушению степени защиты, обеспечиваемой Прибором.**
- • **Если загорелся индикатор низкого заряда батарей, необходимо заменить батареи. Это позволит избежать ошибок <sup>в</sup> измерениях.**
- **Не используйте прибор, если <sup>в</sup> его работе возникли неполадки.**
- **Не используйте прибор, если он имеет повреждения.**
- $\bullet$  **Для получения действительных значений температуры обратитесь <sup>к</sup> информации по коэффициенту излучения. Светоотражающие объекты показывают температуру ниже, чем фактическая температура. Использование таких объектов может привести к ожогу.**
- • **Не используйте Прибор <sup>в</sup> среде взрывоопасного газа, пара или во влажной среде.**

### **Работа в экстремальных условиях**

Хранение <sup>и</sup>/или работа тепловизора <sup>в</sup> экстремальных температурных условиях окружающей среды может привести к временной остановке работы. В данном случае дайте тепловизору адаптироваться (охладиться или нагреться), перед тем как продолжить работу.

### **Данные радиочастоты**

Тепловизор поставляется <sup>с</sup> отключенной радиосвязью. См. раздел *Беспроводное подключение* для получения информации <sup>о</sup> том, как активировать радиосвязь. См. раздел Информация <sup>о</sup> тепловизоре, чтобы узнать, как получить доступ <sup>к</sup> цифровым копиям лицензий на радиочастоты для тепловизора.

<span id="page-13-0"></span>В таблице 1 приведен список символов, использующихся на тепловизоре и в этом руководстве.

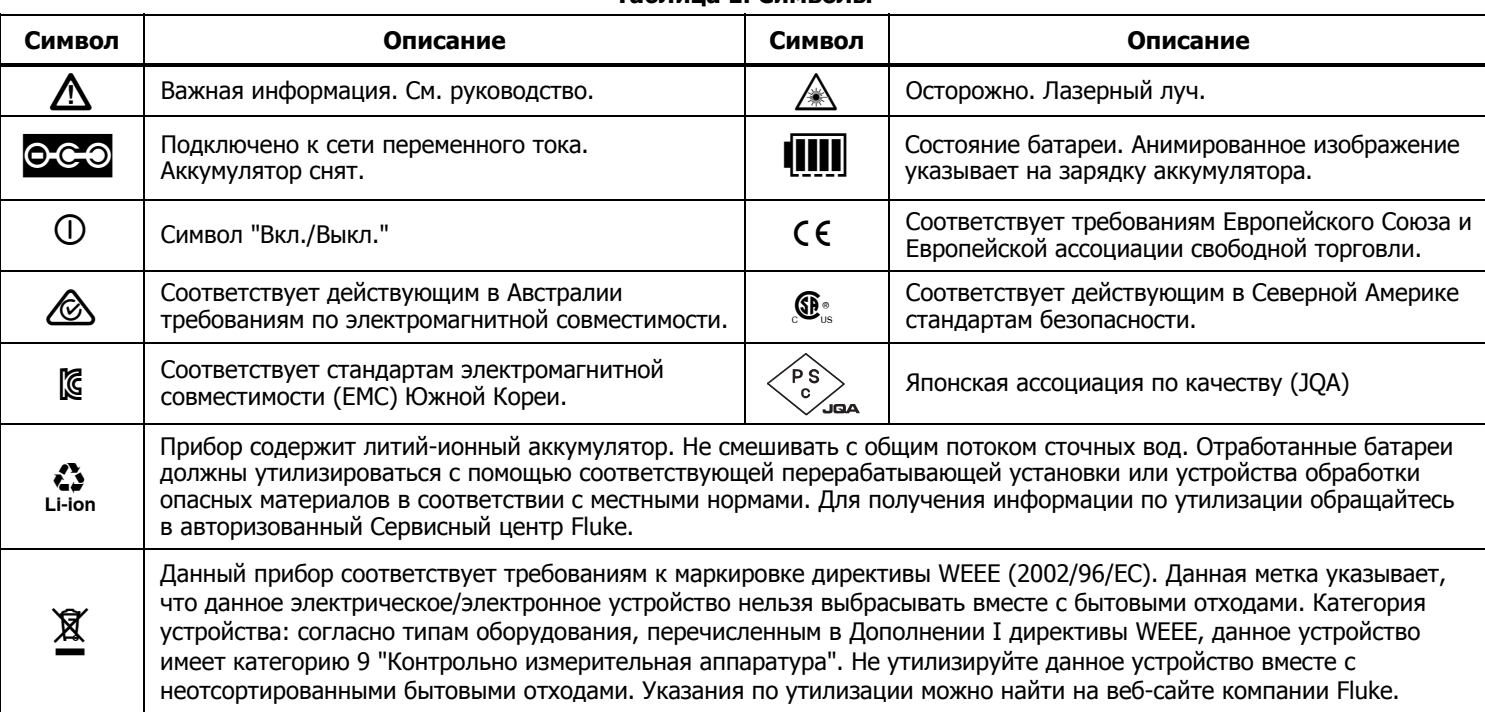

#### **Таблица 1. Символы**

### <span id="page-14-0"></span>**Дополнительные принадлежности**

В таблице 2 представлен список совместимых <sup>с</sup> тепловизором принадлежностей.

#### **Таблица 2. Принадлежности**

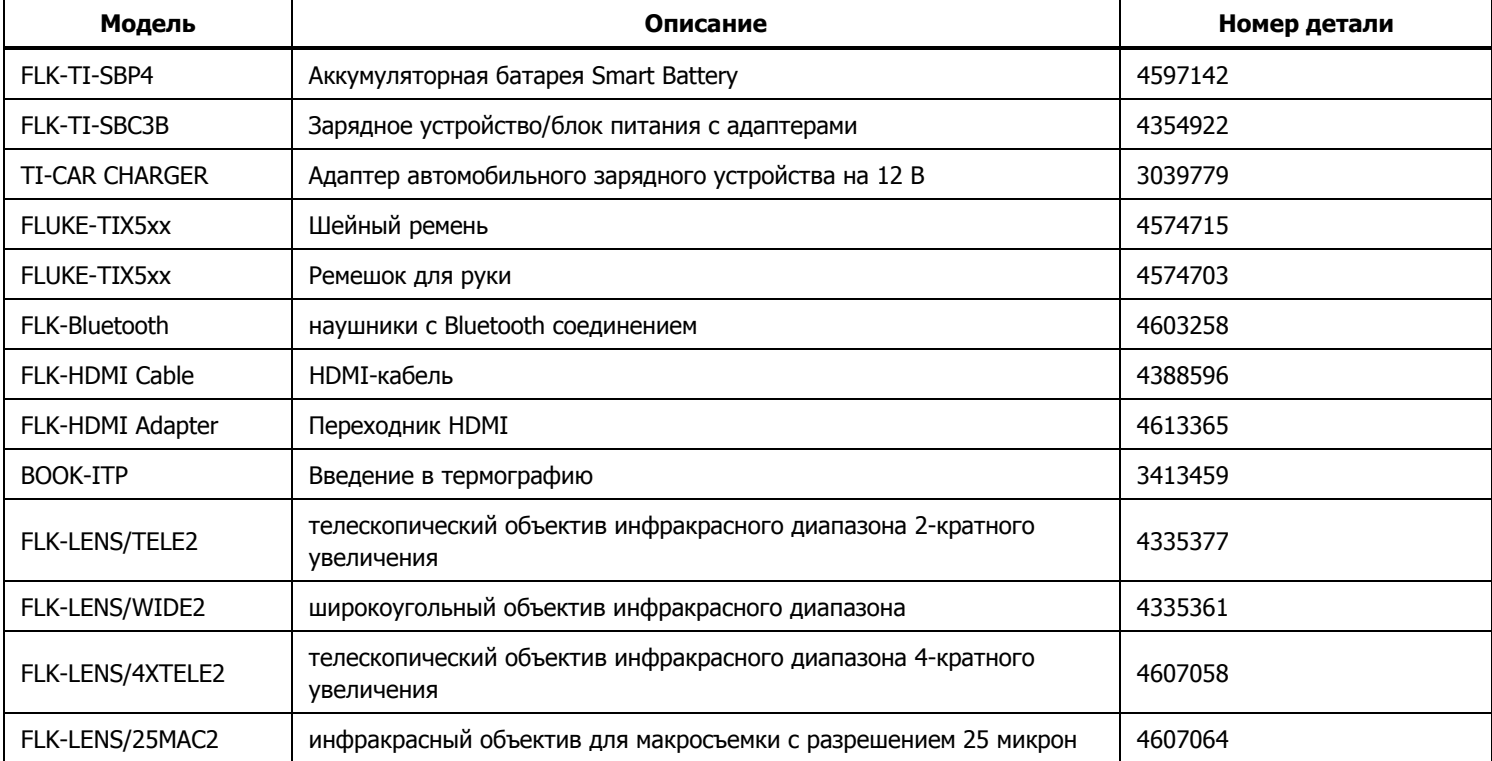

<span id="page-15-0"></span>Дополнительные телескопический <sup>и</sup> широкоугольный объективы предоставляют дополнительные возможности и расширяют способы применения инфракрасного контроля. Схему установки объектива см. на Рис. 2.

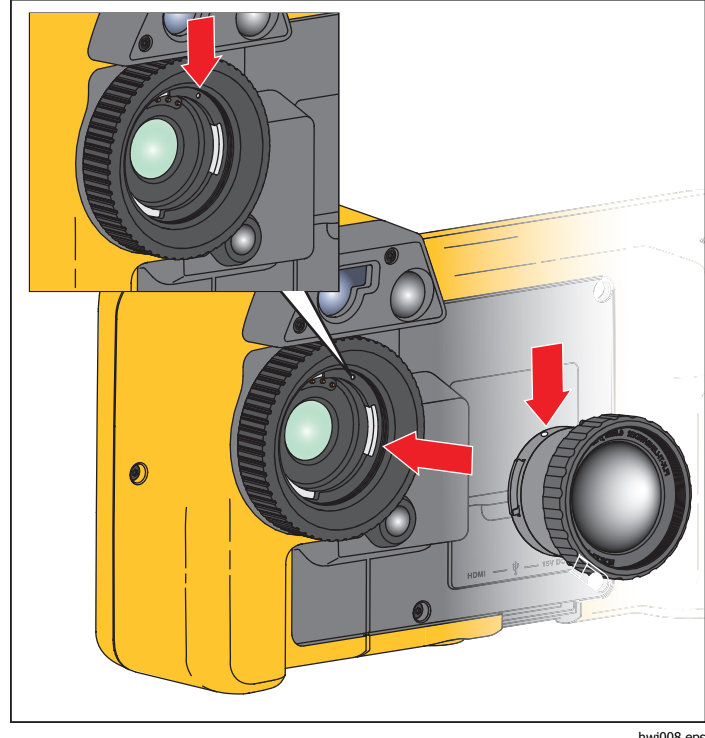

hwj008.eps

**Рис. 2. Установка дополнительного объектива**

# **Перед началом работы**

Аккуратно достаньте изделия из упаковки:

- •Тепловизор
- •Блок питания переменного тока с переходниками
- •Зарядное устройство <sup>с</sup> двумя отсеками
- •2 литий-ионных "интеллектуальных" аккумулятора
- •Жесткий футляр для переноски
- •Кабель USB-PC
- •Видеокабель HDMI
- •Съемная карта памяти SD
- •Жесткий футляр для транспортировки
- • Регулируемый ремешок для руки (под левую или правую-руку)
- •Регулируемый шейный ремень
- •Краткий справочник
- • Руководство пользователя /программа SmartView® (на USB-накопителе)
- •Гарантийная регистрационная карточка

Компания Fluke рекомендует использовать съемную карту памяти, которая входит в комплект поставки тепловизора или приобретается у компании Fluke. Компания Fluke не гарантирует надежную работу изделий <sup>с</sup> картами памяти других производителей или типов.

Для запроса печатной версии руководства отправьте электронное письмо компании Fluke по адресу TPubs@fluke.com. Укажите имя продукта <sup>и</sup> желаемый язык руководства в теме письма.

### <span id="page-16-0"></span>**Аккумулятор**

Перед первым использованием тепловизора необходимо заряжать аккумулятор <sup>в</sup> течение не менее 2,5 часов. Состояние аккумулятора отображается на пяти-сегментном индикаторе зарядки.

### **Предупреждение**

**Во избежание травм не располагайте элементы питания рядом с источниками тепла или огня. Избегайте прямого попадания солнечных лучей на аккумуляторы.** 

#### Примечание

Новые аккумуляторы заряжены не полностью. Для достижения аккумулятором максимальной емкости требуется от двух до десяти циклов перезарядки.

Используйте один из приведенных ниже вариантов зарядки аккумулятора.

### Зарядное устройство <sup>с</sup> двумя отсеками

- 1. Подключите источник питания переменного тока <sup>к</sup> электрической розетке <sup>и</sup> соедините выход постоянного тока <sup>с</sup> зарядным устройством.
- 2. Вставьте один или два аккумулятора <sup>с</sup> индикацией оставшегося заряда <sup>в</sup> отсеки зарядного устройства.
- 3. Заряжайте их до тех пор, пока индикаторы заряда не покажут полный заряд.
- 4. После полной зарядки аккумуляторов извлеките их и отсоедините от розетки источник питания.

### Зарядка <sup>в</sup> тепловизоре <sup>с</sup> использованием разъема переменного тока

- 1. Подключите блок питания <sup>к</sup> электрической розетке переменного тока, а выход постоянного тока соедините с разъемом сетевого питания тепловизора. Во время зарядки аккумулятора от блока питания переменного тока на экране мигает индикатор **[]]].**
- 2. Зарядку следует производить до момента, когда индикатор перестанет мигать.
- 3. При достижении состояния полного заряда аккумулятора отсоедините блок питания переменного тока.

#### Примечание

<span id="page-17-0"></span>Прежде чем подключать тепловизор <sup>к</sup> зарядному устройству, убедитесь, что температура прибора приблизительно равна комнатной температуре. Температура, при которой следует осуществлять зарядку, приведена в технических характеристиках. Не заряжайте прибор <sup>в</sup> местах <sup>с</sup> высокой или низкой температурой окружающей среды. Зарядка батареи при экстремальных температурах может привести к снижению емкости аккумулятора.

В случае подключения тепловизора к сети переменного тока при извлеченном аккумуляторе в нижнем левом углу экрана появляется значок **e.co** . При отключенном тепловизоре и присоединенном <sup>к</sup> нему блоке питания переменного тока <sup>в</sup> центре экрана мигает значок  $\eta$ , указывающий на зарядку аккумуляторов.

Продолжайте заряжать тепловизор до тех пор, пока значок **[III]** не покажет полный заряд. Если отсоединить тепловизор от зарядного устройства до индикации полной зарядки, время автономной работы может снизиться.

#### Примечание

Если аккумулятор подключен к источнику переменного тока, или изделие находится в видеорежиме, функция режима сна/автовыключения автоматически блокируется.

### Дополнительное автомобильное зарядное устройство на 12 В

- 1. Подключите 12-вольтовый адаптер <sup>к</sup> электрической розетке автомобиля соответствующего номинала.
- 2. Подсоедините выход адаптера <sup>к</sup> разъему сетевого питания тепловизора.
- 3. Продолжайте процесс зарядки до тех пор, пока индикатор  $\boxed{III}$  на экране не отобразит полную зарядку.
- 4. При достижении полного заряда аккумулятора отсоедините 12-вольтовый адаптер от тепловизора.

#### **Осторожно**

**Чтобы избежать поломки тепловизора, отключайте его от автомобильного зарядного устройства 12 В перед обычным запуском двигателя или его запуском от внешнего источника.** 

<span id="page-18-0"></span>В Таблице показано расположение батареи <sup>и</sup> разъемов.

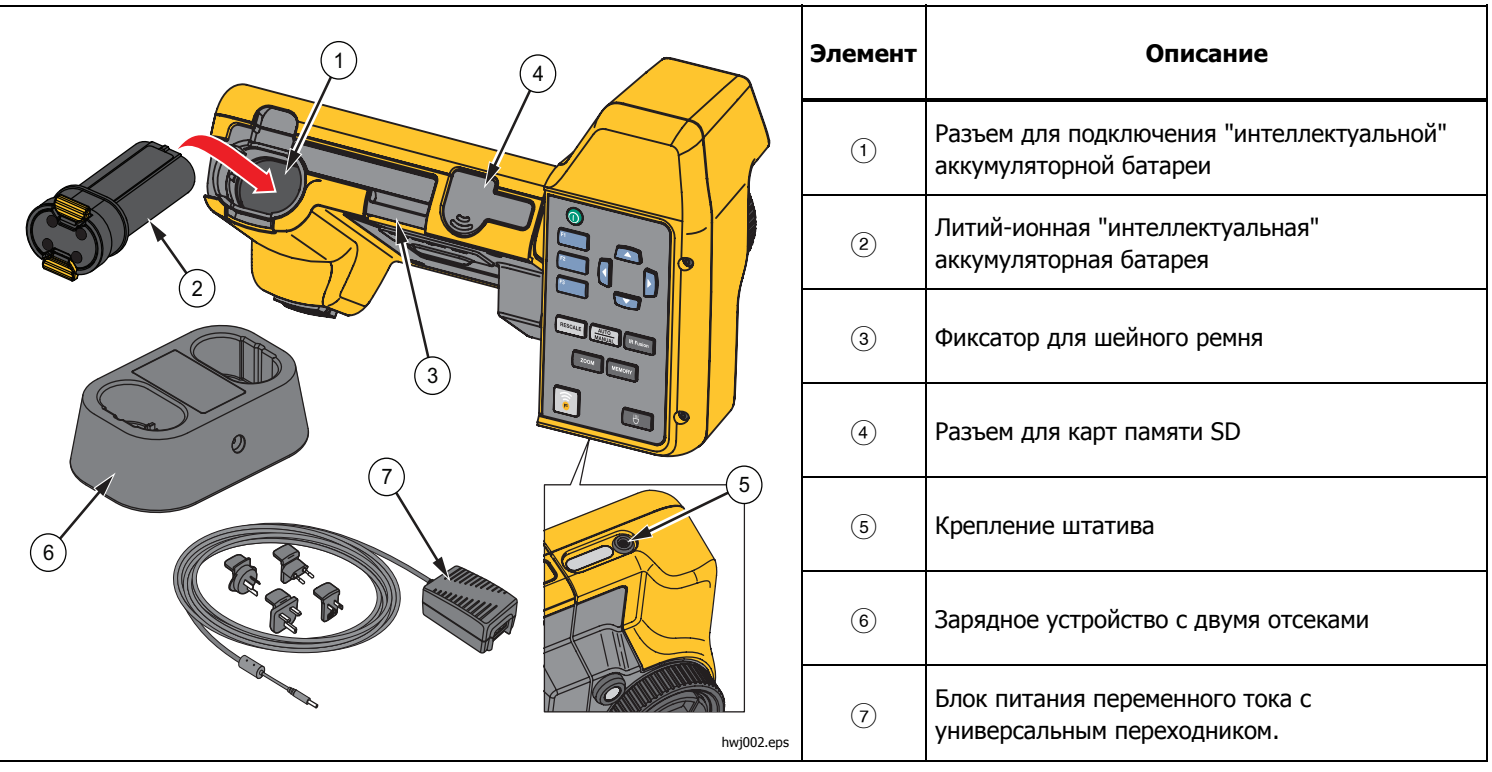

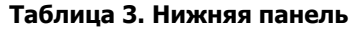

#### <span id="page-19-0"></span>**Функции <sup>и</sup> элементы управления**

В Таблице 4 представлены особенности тепловизора.

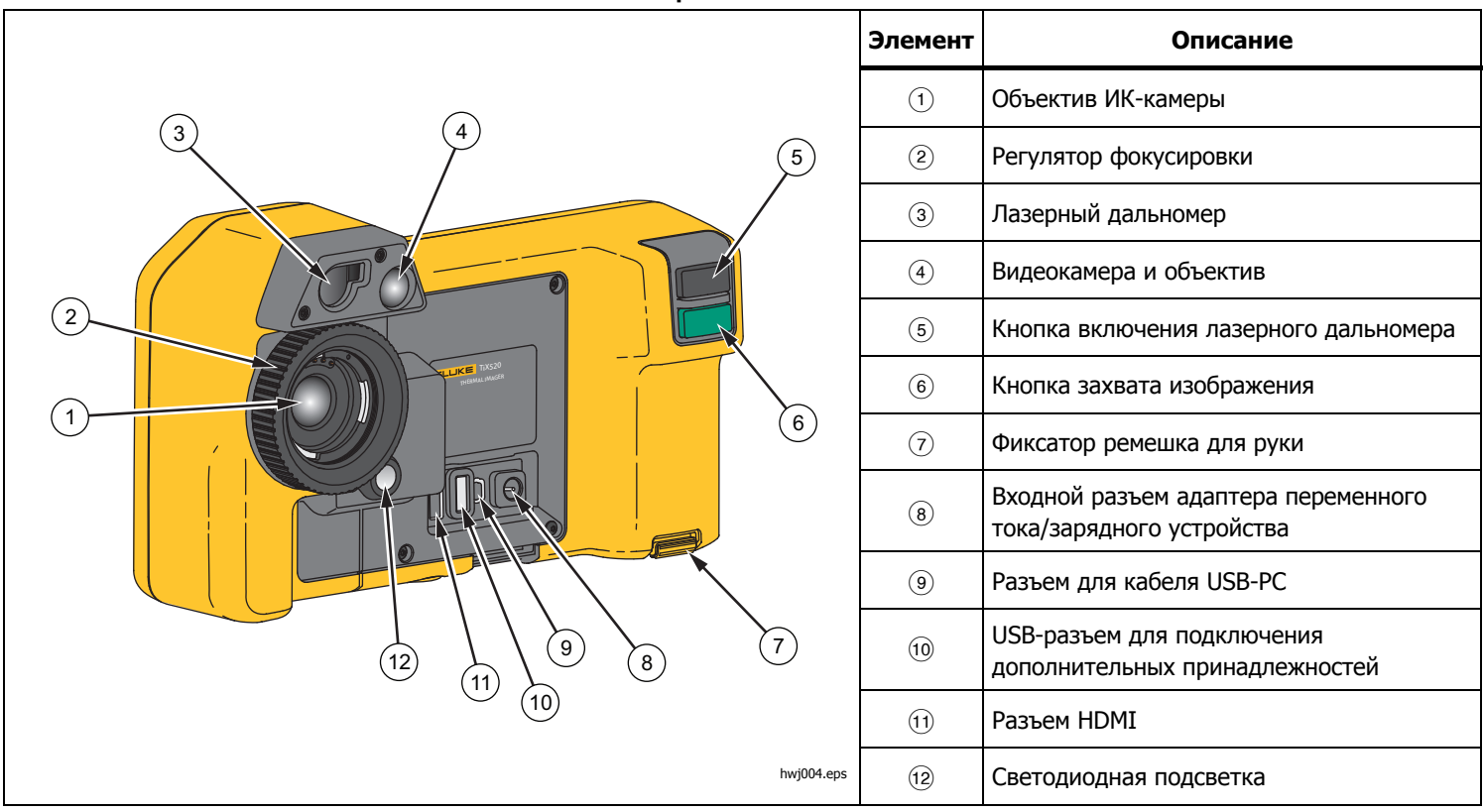

**Таблица 4. Особенности**

### <span id="page-20-0"></span>**Включениеи выключение**

Для включения или выключения тепловизора нажмите <sup>и</sup> удерживайте  $\textcircled{\textsc{1}}$  в течение двух секунд. Тепловизор имеет функции энергосбережения <sup>и</sup> автоматического выключения. Для получения дополнительной информации по настройке данных функций см. раздел "Меню Settings (Настройки)"

#### Примечание

Всем тепловизорам требуется некоторое время на прогрев для обеспечения высокой точности измерений и наилучшего качества изображений. Время на прогрев может различаться в зависимостиот модели прибора и условий окружающей среды. Большинство тепловизоров полностью прогреваются за 3–5 минут, однако для наиболее точных измерений рекомендуется использовать прибор не ранее чем через 10 минут после включения. В случае переноса прибора между средами с большим перепадом температур подстройка может занять более продолжительное время.

### **Фокус**

Тепловизор использует систему автоматической фокусировки LaserSharp™, <sup>а</sup> также имеет систему расширенной ручной фокусировки. Правильная настройка фокуса играет важную роль во всех применениях тепловидения. Правильная фокусировка обеспечивает точное распределение мощности инфракрасного излучения по чувствительным элементам приемника излучения. Без правильной фокусировки тепловое изображение может быть нечетким, <sup>а</sup> радиометрические данные — неточными. ИК-изображения <sup>с</sup> некорректной фокусировкой, как правило, непригодные или малополезные.

Система автоматической фокусировки LaserSharp использует точно отрегулированный <sup>и</sup> отцентрованный лазерный указатель для обозначения района фокусировки. Для выполнения фокусировки <sup>с</sup> помощью системы автоматической фокусировки LaserSharp нажмите <sup>и</sup> удерживайте большую черную кнопку (См. Таблицу 4). Наведите лазерный указатель на цель. Когда Вы будете удовлетворены расположением лазерного указателя, отпустите кнопку. Система автоматически сфокусируется точно на той точке, куда был направлен лазер.

#### Примечание

- • Можно включать и отключать систему автоматической фокусировки LaserSharp.
- • Лазерный указатель выставляется параллельно инфракрасному объективу. При использовании режима AutoBlend точка лазерного указателя будет всегда располагаться над отметкой центральной точки на ЖК-дисплее. Тем не менее, при наведении видимого лазерного указателя на цель проще руководствоваться собственным зрением.

Чтобы выполнить фокусировку <sup>с</sup> помощью расширенной системы ручной фокусировки, поместите палец на колесе электронной фокусировки <sup>и</sup> вращайте его, пока цель не будет <sup>в</sup> нужном фокусе.

#### Примечание

Расширенная ручная фокусировка может использоваться для выхода из системы автоматической фокусировки LaserSharp™.

### <span id="page-21-0"></span>**Кнопка захвата изображения**

Большая зеленая кнопка — это кнопка захвата изображения (см. Таблицу 4). При нормальном режиме работы функция кнопки захвата изображения состоит <sup>в</sup> том, чтобы сделать снимок термического изображения <sup>и</sup> сохранить его <sup>в</sup> памяти.

### **Кнопки управления**

Кнопки функции <sup>и</sup> курсора являются первичными элементами управления. Кнопки со стрелками служат для перемещения по структуре меню <sup>с</sup> целью настройки функций.

#### **Элементы управления <sup>и</sup> настройки**

- •Температурная шкала, выбираемая пользователем
- •Выбор языка/локализации
- •Настройки даты <sup>и</sup> времени
- •Выбор коэффициента излучения
- •Компенсация отраженной температуры фона
- •Коррекция пропускания
- • Выбираемые пользователем температура горячей, холодной <sup>и</sup> центральной точек изображения
- • Расширяемый-сужаемый блок измерений <sup>с</sup> темп. МИН-СРЕД-МАКС
- •Цветовые сигнализации
- •Пользовательская настройка подсветки
- •Графический информационный дисплей (на выбор)
- •Дисплей лазерного расстояния

Для выполнения основных действий нажмите:

, чтобы принять изменения <sup>и</sup> вернуться <sup>в</sup> режим оперативного просмотра;

, чтобы принять изменения <sup>и</sup> вернуться <sup>к</sup> предыдущему меню;

, чтобы отменить изменения <sup>и</sup> вернуться <sup>в</sup> режим оперативного просмотра;

для перемещения курсора <sup>и</sup> выбора нужного варианта.

В оперативном ручном режиме кнопки со стрелками всегда включены и используются для регулировки уровня и интервала.

<span id="page-22-0"></span>В таблице 5 приводится описание функций каждой кнопки.

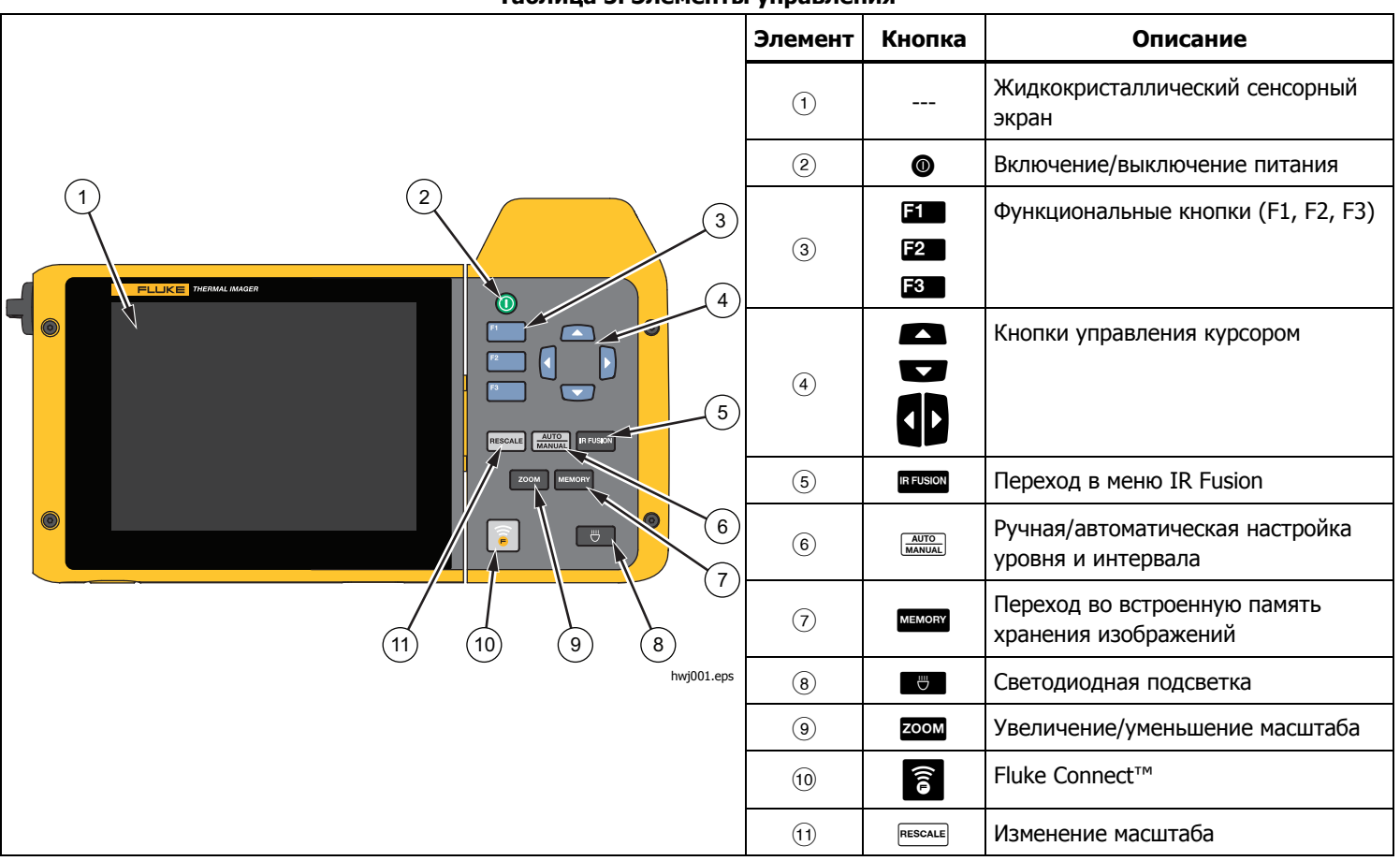

**Таблица 5. Элементы управления**

#### **IR-Fusion®**

#### **TiX520**

Нажмите REUSON, чтобы сразу перейти в меню регулировки IR-Fusion Для дополнительной информации <sup>о</sup> функции IR-Fusion см. стр. 27.

#### **TiX560**

Нажмите REUSION для открытия полосы прокрутки, которая используется для регулировки режима IR-Fusion. Воспользуйтесь полосой прокрутки для регулировки изображения от полностью инфракрасного до полностью видимого.

#### **Автоматическая/ручная настройка уровня <sup>и</sup> интервала**

Нажмите и отпустите ( <u>мито)</u>, чтобы установить Тепловизор в режим автоматического или ручного диапазона. Значок <sup>в</sup> верхнем правом углу ЖК-экрана указывает текущую настройку, автоматический или ручной режим.

#### **Память**

Нажмите мемову, что сразу перейти к предварительному просмотру сохраненных файлов изображений. Для дополнительной информации об использовании памяти см. стр. 33.

#### **Светодиодная подсветка**

Светодиодная подсветка высвечивает темные рабочие области. Нажмите, чтобы включить или выключить светодиодную подсветку <sup>в</sup> любое время работы.

#### **Изменение масштаба изображения TiX520**

Нажмите **200M**, чтобы установить масштаб между нулевым, двукратным и четырехкратным увеличением.

#### **TiX560**

Нажмите ZOOM, чтобы установить масштаб между нулевым, двукратным, четырехкратным и восьмикратным увеличением.

#### **Fluke Connect**

В тепловизоре предусмотрена поддержка беспроводной системы Fluke Connect™ (может быть недоступна <sup>в</sup> некоторых регионах). Нажмите  $\widehat{\epsilon}$  для перехода в меню настройки беспроводной связи. Дополнительную информацию <sup>о</sup> Fluke Connect см. на стр. 38.

#### **Изменение масштаба**

Нажмите и отпустите <sup>веѕсаце</sup>, чтобы автоматически изменить масштаб уровня <sup>и</sup> интервала для объектов <sup>в</sup> ИК-поле обзора. Данная функция соответствует работе тепловизора <sup>в</sup> полуавтоматическом режиме, если ручная точная настройка уровня и интервала с помощью кнопок со стрелками не требуется. Изменение масштаба производится так часто, как это потребуется.

#### Примечание

При включении питания тепловизор всегда находится <sup>в</sup> том же режиме настройки уровня <sup>и</sup> интервала (автоматическом или ручном), <sup>в</sup> котором он был на момент выключения.

### <span id="page-24-0"></span>**Сенсорный экран**

Посредством сенсорного экрана можно получить быстрый доступ <sup>к</sup> наиболее используемым настройкам: дате, времени, коэффициенту излучения, палитре, градусам температуры, уровню <sup>и</sup> интервалу, уровню AutoBlend <sup>и</sup> температуре фона. С помощью сенсорного экрана можно напрямую взаимодействовать <sup>с</sup> тем, что отображено на экране. Для изменения параметров или выбора функций <sup>и</sup> вариантов коснитесь пальцем нужной части экрана.

Сенсорный экран оборудован подсветкой для работы <sup>в</sup> условиях <sup>с</sup> плохим освещением. Чтобы изменить уровень подсветки, перейдите <sup>в</sup> меню "Camera (Камера)".

В Таблице 6 представлено расположение каждого элемента, который реагирует на касание.

### $\overline{1}$ 2  $109.2$ Auto **FLUKE**  $|2192°F\rangle$ 3  $\binom{6}{}$ 6) **4** 4 **EMS: 95** 5 BG: 75.4°F 11:06am<br>05/02/2014 Distance 1.5n T: 100% hwj012.eps **Элемент Описание** $\Theta$  Переход в меню настройки единицы измерения температуры Переключение ручного/автоматического режима Переход <sup>в</sup> меню палитры Переход <sup>в</sup> меню измерений для настройки интервала/уровня, коэффициента излучения, <sup>а</sup>  $\left(4\right)$ также температуры фона Переход <sup>в</sup> меню настройки даты Переход <sup>в</sup> меню настройки времени

#### **Таблица 6. Элементы, реагирующие на касание**

### <span id="page-25-0"></span>**Использование меню**

Различные меню в сочетании с использованием трех функциональных клавиш <sup>и</sup> клавиш со стрелками помогают получить доступ к:

- • настройкам представления на экране термического изображения;
- •функциям камеры;
- •настройкам измерения;
- •дополнительным функциям;
- •просмотру содержимого памяти;
- • настройкам даты, времени, языка, единиц измерения, формата файла;
- •информации по тепловизору.

Чтобы открыть основное меню, нажмите **в Рад**. С помощью основного меню можно получить доступ к пяти дополнительным меню: Measurement (Измерение), Image (Изображение), Camera (Камера), Memory (Память) и Settings (Настройки). Текстовые метки справа на экране соответствуют кнопкам  $\mathbb{E} \left[ \mathbb{E}_x \right]$ ,  $\mathbb{E}_x$  ,  $\mathbb{E}_y$ Для получения доступа <sup>к</sup> данным функциям можно использовать кнопки или сенсорный экран.

Нажмите в , чтобы открыть основное меню.

Нажмите **до 1 для перемещения по** второстепенным меню. В каждом дополнительном меню

присутствует список параметров.<br>Нажмите **для перемещения по списку** параметров.

Основное меню, дополнительные меню и меню параметров закрываются автоматически через 10 секунд после последнего нажатия какой-либо функциональной кнопки. Меню выбора параметров остается активным вплоть до момента выбора, перехода <sup>к</sup> вышестоящему меню или отмены действия.

### **Шейный ремень**

Шейный ремень упрощает переноску тепловизора на место работы <sup>и</sup> способствует длительному использованию тепловизора. Подсоединение <sup>и</sup> регулировка выполняются просто <sup>и</sup> не требуют никаких специальных инструментов. См. рис. 3.

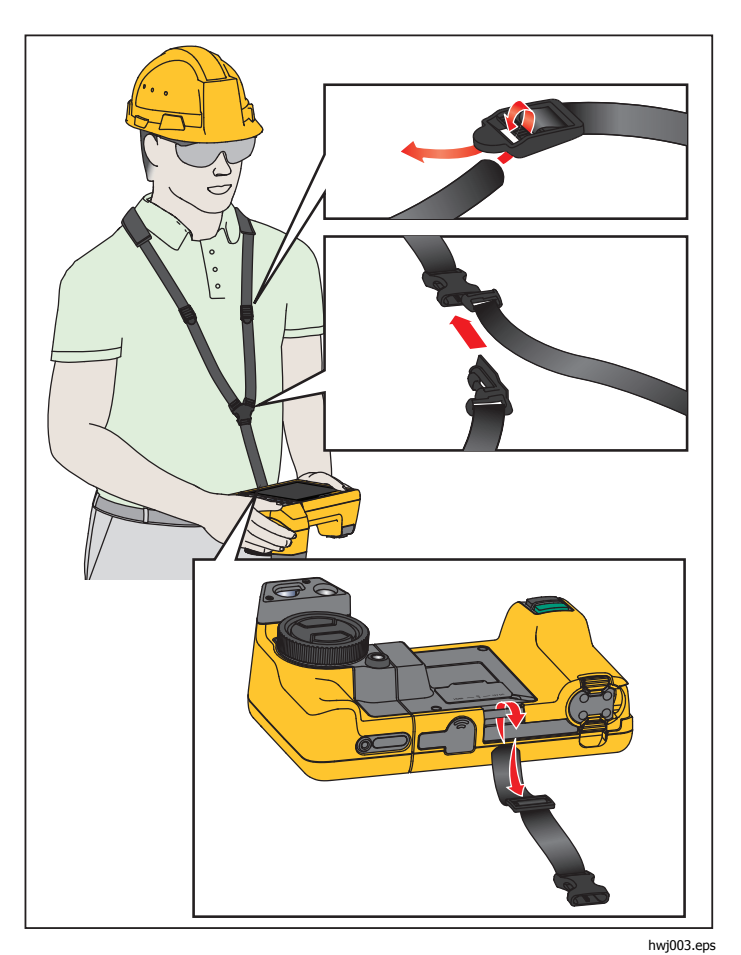

**Рис. 3. Регулируемый шейный ремень**

### <span id="page-26-0"></span>**Создание снимков**

Наведите тепловизор на нужный объект. Сфокусируйтесь на объекте <sup>с</sup> помощью системы автоматической фокусировки LaserSharp™ или расширенной ручной фокусировки (см. стр. 11). Нажмите <sup>и</sup> отпустите кнопку захвата изображения (зеленого цвета). Будет произведен захват <sup>и</sup> заморозка изображения. Изображение поступает <sup>в</sup> буфер памяти, затем его можно отредактировать или сохранить. Нажмите **ELA** для сохранения изображения или В П для отмены и возвращения в режим текущего просмотра.

В зависимости от выбранного формата файла тепловизор может отображать захваченное изображение <sup>и</sup> строку меню. В строке меню содержатся команды для сохранения изображения, редактирования некоторых его настроек, добавления звуковой аннотации или цифровых фотографий IR-PhotoNotes™. О том, как изменить формат файлов см. <sup>в</sup> разделе "Формат файла" на стр. 34.

### **IR-PhotoNotes™**

Технология аннотации <sup>с</sup> помощью снимков IR-PhotoNotes™ позволяет создавать <sup>и</sup> добавлять до пяти (цифровых) снимков различных объектов <sup>в</sup> видимом спектре, текст или иную информацию, относящуюся <sup>к</sup> анализу или созданию отчетов по инфракрасному изображению. Сюда относятся снимки идентификационных табличек двигателей, печатной информации <sup>и</sup> предупреждающих знаков, укрупненные виды окружающей обстановки <sup>и</sup> сопутствующего оборудования или объектов. Технология IR-Fusion® позволяет выполнить до пяти снимков <sup>в</sup> видимом спектре, которые будут сохранены вместе <sup>с</sup> наложенными инфракрасными снимками и снимками <sup>в</sup> видимом спектре. Три визуальных снимка доступны только при использовании формата файла is2, при этом все снимки сохраняются <sup>в</sup> одном файле, что устраняет

необходимость группировки файлов при последующей обработке.

Чтобы добавить фотографии <sup>с</sup> помощью системы аннотации IR-PhotoNotes, выполните следующее:

- 1. при наличии изображения в буфере нажмите **В2** , чтобы открыть меню **EDIT IMAGE** (РЕДАКТИРОВАНИЕ ИЗОБРАЖЕНИЯ).
- 2. С помощью кнопок  $\Box/$  выделите пункт **IR-PhotoNotes**.
- 3. Для входа в режим изображения нажмите **EL**.
- 4. Сфокусируйте тепловизор на объекте <sup>и</sup> нажмите кнопку захвата изображения.
- 5. Для завершения нажмите <sup>вали</sup>.
- 6. Нажмите кнопку захвата изображения для создания дополнительных снимков.
- 7. Чтобы сохранить снимок вместе <sup>с</sup> изображением, нажмите <mark>3 г.</mark>

### <span id="page-27-0"></span> $\lceil \blacktriangleleft \vartheta \rangle \rceil$

### **Голосовая аннотация (запись)**

Для записи голоса (аудио) необходимо использовать наушники <sup>с</sup> соединением по Bluetooth <sup>и</sup> радиосвязь Данная функция может быть недоступна <sup>в</sup> некоторых регионах.

Чтобы произвести запись, выполните следующие действия:

- 1. при наличии изображения в буфере нажмите **вам**, чтобы открыть меню **EDIT IMAGE** (РЕДАКТИРОВАНИЕ ИЗОБРАЖЕНИЯ).
- 2. С помощью кнопок/выделите пункт **Add Audio** (Добавить аудио).
- 3. Нажмите **в П**, чтобы записать до 60 с звука. На обновленном экране отобразится продолжительность записи.
- 4. Чтобы приостановить запись, нажмите **EL**.
- 5. Для завершения нажмите <sup>вали</sup>.
- 6. Нажмите **3. Арав проверки записанного аудиофайла или** для сохранения звука вместе <sup>с</sup> изображением.

Голосовая аннотация доступна только при использовании формата файла is2, при этом все снимки сохраняются <sup>в</sup> одном файле, что устраняет необходимость группировки файлов при последующей обработке.

### **Воспроизведение голосовой аннотации (записи)**

Символ $\boxed{\blacktriangleleft}$ указывает на файл, в котором имеется голосовая аннотация. Проигрывание голоса (аудио) осуществляется при надетых наушниках с соединением по Bluetooth или при использовании программы SmartView.

Для воспроизведения:

- 1. Выполните инструкции из раздела *Просмотр файлов* изображений на стр. 33 для вывода изображения на экран.
- 2.Нажмите.
- 3.Нажмите **ELA** для установки режима **Audio** (Аудио).
- 4.Нажмите  $\blacksquare$ , чтобы прослушать аудиозапись.
- 5. Нажмите **1 еще раз, чтобы приостановить** воспроизведение.

### **Редактирование сохраненного ИКизображения**

До <sup>и</sup> после сохранения файла используйте тепловизор для редактирования или изменения изображения. Вы можете добавлять снимки IR-PhotoNotes <sup>и</sup> текстовую аннотацию, <sup>а</sup> также изменять палитру <sup>и</sup> использовать режим IR Fusion.

Для голосовой (аудио) аннотации необходимо использовать наушники <sup>с</sup> соединением по Bluetooth <sup>и</sup> радиосвязь. Данная функция может быть недоступна <sup>в</sup> некоторых регионах.

Для редактирования выполните следующие действия:

- 1. При наличии изображения <sup>в</sup> буфере перейдите <sup>в</sup> меню **EDIT IMAGE** (РЕДАКТИРОВАНИЕ ИЗОБРАЖЕНИЯ) > **Edit Image (Редактирование изображения)**.
- 2. Нажмите на любую кнопку со стрелкой для выделения параметра или используйте сенсорный экран для выбора параметра.
- 3. Нажмите **ELA** для сохранения изменений в файле.

### <span id="page-28-0"></span>**Сохраните сделанный снимок инфракрасного изображения**

Чтобы сохранить изображение как файл данных, выполните следующие действия.

- 1. Сфокусируйте прибор на исследуемом объекте или области.
- 2. Нажмите кнопку захвата изображения для создания снимка. Изображение поступает <sup>в</sup> буфер, где его можно отредактировать перед сохранением.
- 3. Нажмите **ELA** для сохранения изображения в файле и возвращения в режим оперативного просмотра.

# **Карта памяти Micro SD**

Чтобы извлечь Micro SD-карту памяти, надавите на выступающее ребро карты <sup>и</sup> отпустите. После этого карта должна частично выдвинуться. Осторожно извлеките ее из гнезда.

Чтобы вставить карту Micro SD, надавите на карту, пока она не зафиксируется.

Карта памяти Micro SD включает переходник SD для установки <sup>в</sup> слот ПК или универсального кард-ридера.

Инструкции по сохранению данных см. на стр. 19. Способы просмотра <sup>и</sup> удаления сохраненных изображений приведены на стр. 33.

### **Измерение температуры**

Все тела излучают энергию <sup>в</sup> инфракрасном диапазоне. Количество испускаемой энергии зависит от температуры поверхности тела <sup>и</sup> его коэффициента излучения. Тепловизоры регистрируют инфракрасное излучение от поверхностей тел <sup>и</sup> используют эту информацию для вычисления оценочного значения температуры. Многие объекты, для которых проводятся измерения (например, окрашенный металл, дерево, вода, кожа, ткань), обладают высоким коэффициентом излучения <sup>в</sup> ИК-диапазоне, <sup>и</sup> для них просто получить сравнительно точные результаты. ≥Для поверхностей, отличающихся высоким коэффициентом излучения, его величина составляет 90 % (или 0,90). Данный простой метод не работает должным образом на блестящих поверхностях и некрашеных металлических поверхностях, так как их коэффициент излучения <sup>&</sup>lt;0,60. Эти материалы плохо испускают инфракрасное излучение <sup>и</sup> обладают низким коэффициентом излучения. Чтобы произвести точные замеры для материалов <sup>с</sup> низким коэффициентом излучения, необходимо выполнить коррекцию коэффициента излучения. Подстройка коэффициента излучения позволяет использовать тепловизор для более точной оценки фактических температур.

#### **Предупреждение**

**Во избежание травм ознакомьтесь <sup>с</sup> информацией о коэффициенте излучения для получения фактической температуры. Светоотражающие объекты показывают температуру ниже, чем фактическая температура. Использование таких объектов может привести к ожогу.** 

С дополнительной информацией по излучению можно ознакомиться по ссылкам <u>http://www.fluke.com/emissivity</u> и http://www.fluke.com/emissivityexplanation Рекомендуется подробно ознакомиться <sup>с</sup> ней для достижения наиболее точных результатов при измерении температуры.

# <span id="page-29-0"></span>**Программное обеспечение SmartView**

Программа SmartView ® поставляется <sup>с</sup> тепловизором <sup>и</sup>/или доступна для скачивания по ссылке

www.fluke.com/smartviewdownload Данное программное обеспечение предназначено для тепловизоров Fluke. В него встроены функции анализа изображений, упорядочения данных <sup>и</sup> составления профессиональных отчетов. С помощью ПО SmartView можно прослушивать звуковые аннотации <sup>и</sup> просматривать снимки IR-PhotoNotes на компьютере. ПО SmartView может использоваться для экспорта изображений <sup>в</sup> видимом <sup>и</sup> ИК-диапазонах <sup>в</sup> файлы форматов jpeg, jpg, jpe, jfif, bmp, gif, dib, png, tif и tiff.

Существует также программа SmartView Mobile, позволяющая работать на удаленном расстоянии от ПК или на рабочем участке.

### **Меню**

Меню предоставляют доступ к параметрам дисплея, функциям камеры, настройке памяти, даты, времени, языка <sup>и</sup> единиц измерения, формата файлов <sup>и</sup> информации <sup>о</sup> тепловизоре.

### **Меню Measurement (Измерение)**

Меню Measurement (Измерение) содержит настройки расчета и отображения радиометрических температурных данных тепловых изображений. В эти настройки входит выбор температурного диапазона, регулировка уровня/интервала, коэффициент излучения, фон, передача, точечные температуры, центральное окно и маркеры.

### Диапазон

В тепловизоре есть предварительно установленные диапазоны измерений <sup>и</sup> полностью автоматический диапазон. Чтобы выбрать диапазон:

- 1. Перейдите <sup>в</sup> меню **Измерение** <sup>&</sup>gt;**Диапазон**.
- 2. Нажмите  $\Box/$ для выбора между предустановленными диапазонами или полностью автоматическим диапазоном.
- 3. Нажмите <mark>3. ,</mark> чтобы задать диапазон.

### <span id="page-30-0"></span>Уровень/интервал

Уровень <sup>и</sup> интервал устанавливаются <sup>в</sup> режиме автоматической <sup>и</sup> ручной регулировки. Чтобы переключиться между автоматическим и ручным режимом установки уровня и интервала, выполните следующие действия:

- 1. Нажмите или перейдите в меню **Измерение** > **Установка уровня/интервала**.
- 2. Нажмите  $\blacksquare/\blacksquare$ , чтобы выбрать между **автоматической** <sup>и</sup> **ручной** настройкой диапазона или **Установка уровня/интервала**.
- 3. Нажмите **1 дан**, чтобы сделать настройку по-новому.

В ручном режиме меню "Set Level/Span" (Установка уровня/интервала) является активным. С помощью кнопок

 $\Box/\Box$ задайте настройки уровня. С помощью кнопок  $\Box/\Box$ задайте настройки интервала. См. раздел "Технические характеристики" для получения дополнительной информации по минимальному интервалу.

В ручном режиме уровень и интервал также регулируются с помощью сенсорного экрана. Коснитесь левого края сенсорного экрана для появления температурной шкалы. Пальцем отрегулируйте настройку. Двумя пальцами можно одновременно регулировать верхнюю <sup>и</sup> нижнюю настройки.

#### **Уровень температуры в ручном режиме работы**

В режиме ручного выбора диапазона при настройке уровня тепловой интервал перемещается вверх или вниз в пределах общего диапазона температур. В оперативном ручном режиме кнопки со стрелками всегда включены и используются для регулировки уровня и интервала.

Порядок регулировки уровня:

- 1. Нажмите для перемещения диапазона <sup>в</sup> сторону более высоких температур.
- 2. Нажмите для перемещения диапазона <sup>в</sup> сторону более низких температур.

По мере ручной настройки уровня линейка вдоль правой стороны дисплея показывает тепловой интервал, сдвигающийся <sup>в</sup> сторону различных значений уровня <sup>в</sup> пределах общего диапазона. C <sup>м</sup>. таблицу 7.

#### **Интервал температур в ручном режиме работы**

В ручном режиме можно управлять настройкой интервала, сокращая или расширяя его <sup>в</sup> пределах выбранной палитры для конкретного температурного диапазона в пределах общего диапазона. Для внесения изменений <sup>в</sup> настройки используйте либо сенсорный экран, либо кнопки. В оперативном ручном режиме кнопки со стрелками всегда включены и используются для регулировки уровня и интервала. C <sup>м</sup>. таблицу 7.

<span id="page-31-0"></span>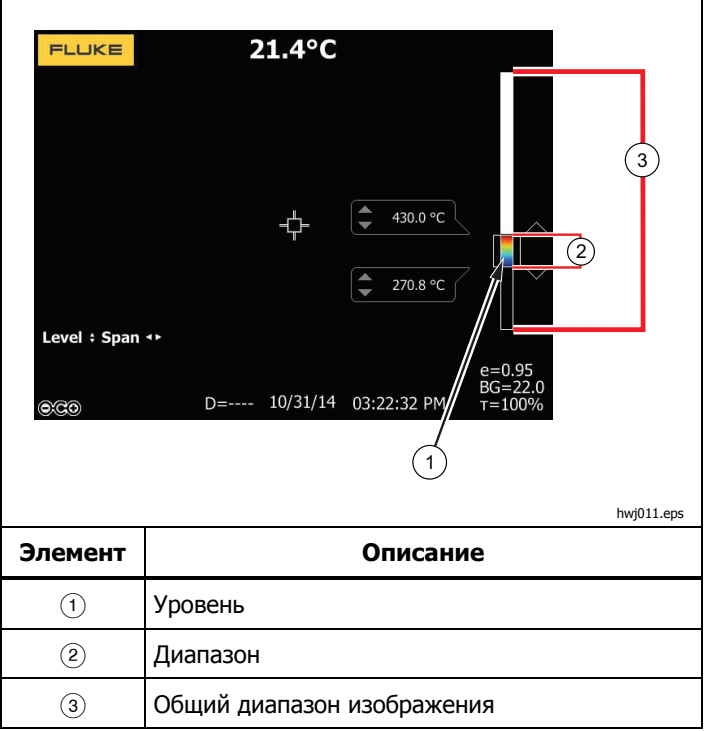

#### **Таблица 7. Настройки уровня <sup>и</sup> интервала**

Порядок настройки интервала температур:

- 1. Нажмите или на сенсорный экран для увеличения или расширения интервала температур.
- 2. Нажмите <mark>или на сенсорный экран для уменьшения или</mark> сужения интервала температур.

По мере ручной настройки интервала шкала вдоль правой стороны дисплея показывает увеличение или уменьшение интервала температур.

### Настройка коэффициента излучения

Правильные значения коэффициента излучения необходимы тепловизору для проведения точных температурных измерений. Коэффициент излучения поверхности <sup>в</sup> значительной степени влияет на производимую тепловизором оценку температуры наблюдаемого объекта. Знание коэффициента излучения исследуемой поверхности позволяет получить точные значения температур в процессе измерения, но не всегда.

При установке значения коэффициента излучения <sup>&</sup>lt;0,60 на экране тепловизора появится значок  $\Lambda$  со следующим предупреждением:

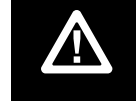

Внимание:<br>Коэффициент излучения < 0,6<br>(См. руководство)

#### Примечание

<span id="page-32-0"></span>Поверхности с коэффициентом излучения <sup>&</sup>lt;0,60 не позволяют проводить последовательные и надежные измерения температуры. Чем ниже коэффициент излучения, тем больше теоретическая погрешность, связаннаяс производимым тепловизором расчетом температур. Это также относится к случаям, когда коррекция значения коэффициента излучения иотраженного фона выполнена правильно.

Значение коэффициента излучения можно установить непосредственно или выбрать из списка значений для распространенных материалов.

#### Примечание

Если параметр Display (Отображение) имеет значение **Display All** (Показать все), текущее значение коэффициента излучения будет показано ввиде ε **= x.xx**.

#### **Коррекция путем ввода числового значения**

Чтобы установить коэффициент излучения, выполните следующие действия:

- 1. Перейдите <sup>в</sup> меню **Измерение** <sup>&</sup>gt;**Излучательная способность** <sup>&</sup>gt;**Настроить число**.
- 2. Используйте кнопки  $\bigcirc$ / $\bigcirc$  для изменения значения.

Пользовательское значение коэффициента излучения указывается, когда выбрано значение, не указанное <sup>в</sup> таблице коэффициента излучения.

#### **Выбор из таблицы**

Выбор из списка основных материалов:

1. Перейдите <sup>в</sup> меню **Измерение** <sup>&</sup>gt;**Излучательная способность** <sup>&</sup>gt;**Выбор таблицы**.

- 2. Нажмите  $\sum/\sum$  для выделения материала.
- 3. Нажмите **ELP**, чтобы выбрать данный материал.

### Фон (Компенсация отраженной температуры фона)

Компенсация отраженной температуры фона устанавливается на вкладке Background (Фон). Очень горячие и очень холодные окружающие предметы могут влиять на оценку температуры исследуемого объекта, особенно если поверхность этого объекта характеризуется низким значением коэффициента излучения. Во многих случаях коррекция температуры фона, порождающего отраженное излучение, может улучшить результаты оценки температуры. Дополнительные сведения см. в разделе Настройка *коэффициента* излучения.

Чтобы откорректировать температуру фона, выполните следующие действия.

- 1.Перейдите <sup>в</sup> меню **Измерение** <sup>&</sup>gt;**Фон**.
- 2.Используйте кнопки **Д/V** для изменения значения.
- 3.. По завершению нажмите **ELL** или **E2**.

#### Примечание

Если параметр Display (Отображение) имеет значение **Display All** (Показать все), текущее значение температуры фона, порождающего отраженное излучение, будет показано в виде **BG = x.xx**.

### <span id="page-33-0"></span>Настройка пропускания

При проведении обследования сквозь окна, пропускающие инфракрасное излучение (ИК-окна), не вся энергия инфракрасного излучения исследуемых объектов эффективно передается через оптический материал окна. Если доля передаваемого излучения через окно известна, можно установить соответствующую поправку в тепловизоре или в программе SmartView®®. Во многих ситуациях коррекция пропускания излучения позволяет повысить точность температурных измерений.

Чтобы откорректировать процент прошедшего излучения, выполните следующие действия.

- 1. Перейдите <sup>в</sup> меню **Измерение** <sup>&</sup>gt;**Передача**.
- 2. Нажмите  $\bigcirc/\bigcirc$  для регулировки процентного соотношения от 10 до 100%.
- 3. По завершению нажмите **ELL** или **E2** .

#### Примечание

Если параметр Display (Отображение) имеет значение **Display All** (Показать все), информация <sup>о</sup> текущей коррекции передачи будет отображаться <sup>в</sup> виде τ *<sup>=</sup>***xx**.

### Точечные температуры

Точечные температуры представляют собой индикаторы верхнего <sup>и</sup> нижнего значений температуры, которые перемещаются по экрану по мере того, как меняются данные температурных измерений.

Чтобы включить или отключить индикаторы горячего и холодного участков, выполните следующие действия.

- 1. Перейдите <sup>в</sup> меню **Измерение** <sup>&</sup>gt;**Точечная температура**.
- 2. Используя кнопки/, выберите значение **ВКЛ.** или **ВЫКЛ.**
- 3. Выберите **Горячий** или **Холодный**.
- 4. Нажмите <sup>в или в</sup> ,чтобы установить новое значение.

### Центральное окно

Центральное окно представляет собой настраиваемую область температурных измерений, располагаемую <sup>в</sup> центре ИК-изображения. Эта зона (область) увеличивается <sup>и</sup> уменьшается <sup>в</sup> различной степени <sup>в</sup> пределах инфракрасного изображения. Она позволяет пользователю просматривать приблизительные данные измерений максимальной (MAX), средней (AVG) <sup>и</sup> минимальной (MIN) температур <sup>в</sup> пределах выбранного участка. В автоматическом режиме уровня <sup>и</sup> интервала тепловизор автоматически выставляет значение уровня <sup>и</sup> интервала <sup>в</sup> соответствии <sup>с</sup> ИК-обстановкой <sup>в</sup> рамках параметров центрального окна.

#### Примечание

<span id="page-34-0"></span>При использовании центрального окна уровень и интервал тепловизора подстраиваются под тепловую обстановку в пределах центрального окна.

Чтобы включить или отключить функцию Center Box (Центральное окно), выполните следующие действия.

- 1. Перейдите <sup>в</sup> меню **Измерение** <sup>&</sup>gt;**Центральное окно**.
- 2. Используя кнопки **2/00**, выберите значение **ВКЛ.** или **ВЫКЛ.**
- 3. Нажмите **3**, чтобы установить новое значение.

Чтобы установить размер **Центрального окна**, при включенной функции выполните следующие действия:

- 1. С помощью кнопок  $\blacksquare/\blacksquare$  выделите пункт Уст. **размер**.
- 2. Нажмите **и п**для перехода к экрану настройки.
- 3. Нажмите, чтобы увеличить размер **Центральное окно**.
- 4. Нажмите , чтобы уменьшить размер **Центральное окно**.
- 5. Когда настройка размера **Центрального окна** будет завершена, нажмите:
	- •, чтобы применить изменение <sup>и</sup> выйти из меню.
	- • , чтобы принять изменения <sup>и</sup> вернуться <sup>к</sup> предыдущему меню.
	- **В , чтобы отменить изменения и вернуться в** режим оперативного просмотра.

### Маркеры

На экране прибора можно задействовать до трех настраиваемых точечных маркеров фиксированной температуры. Точечные маркеры предназначены для выделения того или иного участка изображения перед сохранением снимка. Возможные значения настройки маркеров: All Off (Все выкл.), One Marker (Один маркер), Two Markers (Два маркера) или Three Markers (Три маркера).

Чтобы установить маркер, выполните следующие действия:

- 1.Перейдите <sup>в</sup> меню **Измерение** <sup>&</sup>gt;**Маркеры**.
- 2.. Используя кнопки **/////**, выберите одно из значений: **Все ВЫКЛ.**, **Один маркер**, **Два маркера** или **Три маркера**.
- 3. Нажмите **EL для принятия настроек маркеров и** перехода <sup>к</sup> экрану "Move Marker" (Передвинуть маркер). На экране отобразится значок Move Marker (Передвинуть маркер), <sup>а</sup> подписи <sup>к</sup> функциональным кнопкам изменятся на следующие: **Готово**, **Далее** <sup>и</sup> **Отмена**.

Чтобы изменить положение маркера на экране, выполните следующие действия.

- 1. Нажмите **19 на перемещения положения** маркера <sup>в</sup> пределах изображения.
- 2. Нажмите **в для выделения следующего маркера.** Повторите <sup>п</sup>. 1.
- 3. Выполните <sup>п</sup>. 2 для третьего маркера.
- 4. Для завершения нажмите **EL**.

### <span id="page-35-0"></span>**Меню Image (Изображение)**

Меню Image (Изображение) определяет параметры представления ИК-изображений на дисплее тепловизора <sup>и</sup> аналогичные параметры для некоторых типов сохраненных изображений.

#### Примечание

Данные, сохраненные <sup>в</sup> форматах is2 и is3, могут быть легко отредактированы <sup>в</sup> ПО SmartView. Снимки <sup>в</sup> форматах bmp или jpg, <sup>а</sup> также видеозаписи <sup>в</sup> формате avi будут иметь фиксированные настройки изображения, которые присутствовали на момент регистрации и сохранения.

### Палитра

Меню Palette (Палитра) позволяет выбрать формат условного цветного представления ИК-изображений на экране. Некоторые палитры лучше всего подходят для определенных задач <sup>и</sup> могут быть установлены по мере необходимости. Доступны два режима представления палитр, см. Таблицу 8. Стандартные палитры характеризуются линейным равномерным распределением цветов, которое подходит для наилучшего представления деталей изображения. Палитры Ultra Contrast™ обладают взвешенным распределением цветов. Такие палитры более всего подходят для применения в случае большого перепада температур, где они обеспечивают высокий цветовой контраст между высокими <sup>и</sup> низкими значениями температуры. ,

#### **Таблица 8. Палитры**

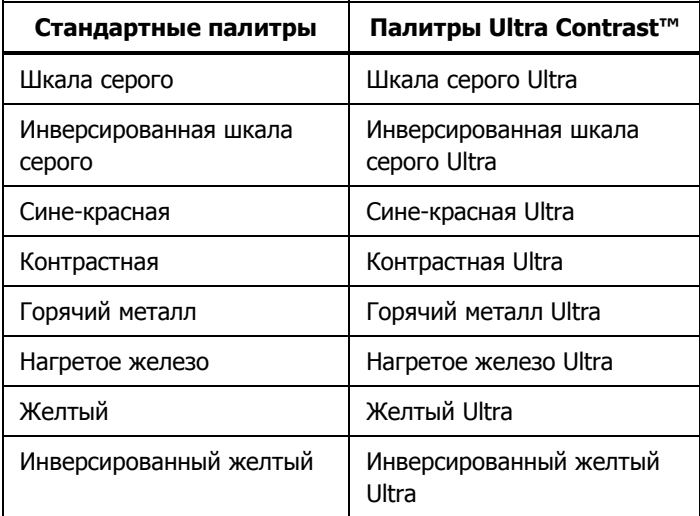

Для переключения между палитрами:

- 1. Перейдите <sup>в</sup> меню **Изображение** <sup>&</sup>gt;**Палитра** <sup>&</sup>gt; **Стандартная** или **Ultra Contrast** (Ультраконтрастная).
- 2. Нажмите $\blacksquare/\blacksquare$ , чтобы выделить палитру.
- 3. Нажмите **В. П**, чтобы установить новую палитру.

Для изменения цвета палитры:

- 1. Перейдите <sup>в</sup> меню **Изображение** <sup>&</sup>gt;**Палитра** <sup>&</sup>gt; **Установить палитру**.
- 2. Нажмите **для выделения цвета палитры.**
- 3. Нажмите **ELP**, чтобы установить новый цвет палитры.

<span id="page-36-0"></span>Saturation Colors (Насыщенные цвета) является дополнительным параметром, который можно перевести <sup>в</sup> состояние "off (выкл.)", "standard (стандарт)", "red/blue (красный/синий) или "white/black (белый/черный)".

### Технология IR-Fusion®

Технология IR-Fusion ® облегчает интерпретацию, анализ и передачу ИК-снимков за счет наложения друг на друга совмещенных изображений <sup>в</sup> видимом <sup>и</sup> ИК-спектре. Одновременно <sup>с</sup> каждым инфракрасным снимком тепловизор создает снимок <sup>в</sup> видимом спектре, позволяющий наглядно продемонстрировать место, где могла возникнуть проблема, а затем наглядно представить ее другим.

Технология IR-Fusion® имеет различные режимы:

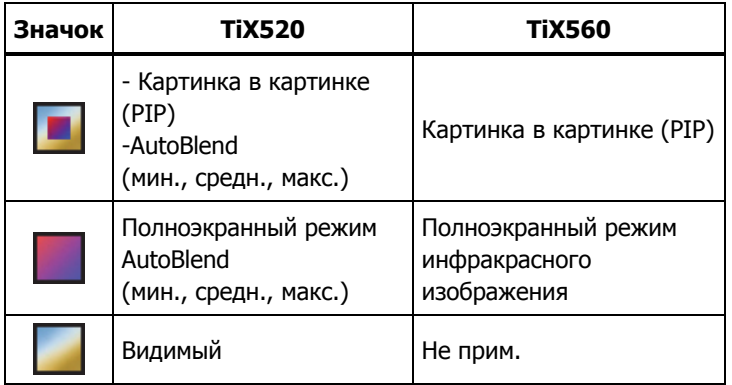

#### Примечание

Изображение в видимом и инфракрасном спектре может быть настроено по собственным требованиям или разделено в программе SmartView и SmartView Mobile при использовании формата файла .is2.

Для настройки режима технологии IR-Fusion $^\circledast\,$  :

- 1. Перейдите <sup>в</sup> меню **Измерение** <sup>&</sup>gt;**Изображение** <sup>&</sup>gt; **IR**-**Fusion**.
- 2. С помощью кнопок **2/8** выберите нужный вариант.
- 3. Нажмите **3. Пар** чтобы установить новый вариант.

#### **TiX560**

Модель TiX560 имеет регулируемый уровень инфракрасного изображения.

Нажмите <mark>IR FUSION</mark> для открытия полосы прокрутки, которая используется для регулировки режима IR-Fusion Воспользуйтесь ею для регулировки изображения от полностью инфракрасного до полностью видимого.

### Цветовые сигнализации

В тепловизоре реализованы различные цветовые сигнализации на основе видимой оценки температуры. В режиме цветовых сигнализаций высокой температуры на экран прибора выводится полностью видимое изображение, а сведения инфракрасной области отображаются только для объектов или участков, температура которых превышает заданный пороговый уровень. В режиме цветовых сигнализаций низкой температуры (или точки росы) на экран прибора выводится полностью видимое изображение, <sup>а</sup> сведения инфракрасной области отображаются только для объектов или участков, температура которых ниже заданного порогового уровня. Указанные параметры определяются пользователем вручную.

#### Примечание

<span id="page-37-0"></span>Тепловизор не регистрирует автоматически температуру окружающей среды или точку росы для поверхностей. Для использования функции цветовой сигнализации по нижнему пороговому значению с целью получения наилучших результатов необходимо вручную определить точку росы для заданной поверхности и ввести это значение в прибор. В зависимости от конкретной ситуации представленные на экране цвета могут помочь выявить районы возможной конденсации в точке росы.

Чтобы открыть меню цветовых предупреждений, выполните следующие действия:

- 1. Перейдите <sup>в</sup> меню **Изображение** <sup>&</sup>gt;**Цветовая сигнализация**.
- 2. Нажмите <mark>3 и</mark>, чтобы открыть меню.

#### **Настройка цветовой сигнализации для высоких температур**

Чтобы установить цветовую сигнализацию для высоких температур, выполните следующие действия.

- 1. Перейдите <sup>в</sup> меню **Изображение** <sup>&</sup>gt;**Цветовая сигнализация** <sup>&</sup>gt;**Установить сигнализацию по высокой температуре**.
- 2. Спомощью кнопок  $\Box/\Box$  задайте значение температуры.
- 3. Нажмите <mark>Elle</mark> или <mark>ван</mark>, чтобы установить новое значение.

#### **Настройка цветового предупреждения для низких температур (или точки росы)**

Чтобы установить цветовое предупреждение для низких температур/точки росы, выполните следующие действия.

1. Перейдите <sup>в</sup> меню **Изображение** <sup>&</sup>gt;**Цветовая сигнализация** <sup>&</sup>gt;**Установить сигнализацию по низкой температуре**.

- 2. Спомощью кнопок  $\Box/\Box$  задайте значение температуры.
- 3. Нажмите **ELL или Е2LL, чтобы установить новое** значение.

#### **Сигнализация о нахождении температуры внутри или вне диапазона**

Если цветовая сигнализация настроена с порогом -высоких и низких -температур, тепловизор может отображать предупреждения для значений температуры внутри или вне заданного порога цветовых сигнализаций.

Чтобы включить цветовую сигнализацию для температур, находящихся во внешней или внутренней области, выполните следующие действия:

- 1. Перейдите <sup>в</sup> меню **Изображение** <sup>&</sup>gt;**Цветовая сигнализация** <sup>&</sup>gt;**Наружная область** или **Внутренняя область**.
- 2. Нажмите:

, чтобы принять изменения <sup>и</sup> вернуться <sup>в</sup> режим оперативного просмотра;

, чтобы принять изменения <sup>и</sup> вернуться <sup>к</sup> предыдущему меню;

, чтобы отменить изменения <sup>и</sup> вернуться <sup>в</sup> режим оперативного просмотра.

### Представление графической информации на дисплее

Выбор представления графической информации на дисплее прибора осуществляется <sup>с</sup> помощью меню Display (Отображение). Возможные варианты включают: Display All (Показать все), Details and Scale (Детали/Шкала), Scale Only (Только шкала) и Image Only (Только изоб.).

<span id="page-38-0"></span>Чтобы установить режим отображения, выполните следующие действия.

- 1. Перейдите <sup>в</sup> меню **Изображение** <sup>&</sup>gt;**Отображение**.
- 2. С помощью кнопок **2 / Выберите нужный** параметр.
- 3. Нажмите Е или Е , чтобы установить новый параметр.

#### Примечание

Функции, которые имеют элементы управления вкл./выкл., должны включаться и выключаться с их помощью.

### Логотип

Логотип Fluke появляется на дисплее и на сделанных снимках. Вы можете включить или выключить логотип:

- 1.Перейдите <sup>в</sup> меню **Изображение** <sup>&</sup>gt;**Логотип**.
- 2.Используя кнопки /, выберите **ВКЛ.** или **ВЫКЛ**.
- 3. Нажмите **11 для выбора.**

С помощью программы SmartView можно загрузить собственный логотип на тепловизор посредством ПК через USB-соединение.

### Расстояние

Тепловизор имеет лазерный дальномер, который измеряет расстояние до 30 м от тепловизора до цели. Вы можете выбрать отображение расстояния на дисплее <sup>в</sup> метрической системе или британской. Расстояние сохраняется <sup>в</sup> памяти вместе <sup>с</sup> изображением.

### **Предупреждение**

**Следуйте данным инструкциям, чтобы избежать травм и повреждения глаз:** 

- • **Не смотрите на лазер. Не направляйте лазер на людей или животных непосредственно или через отражающие поверхности.**
- • **Не открывайте прибор. Лазерный луч опасен для глаз. Для ремонта прибора обращайтесь только в авторизованные сервисные центры.**

Чтобы выполнить замер расстояния:

- 1. Наведите тепловизор на цель.
- 2.Нажмите кнопку лазерного дальномера.
- 3.Поместите красную лазерную точку на цель.
- 4.Отпустите кнопку лазерного дальномера.

Значение расстояния отобразится внизу дисплея. Значение отображается как "- - - -", когда выполнение замера невозможно. В данном случае зафиксируйте тепловизор <sup>и</sup> повторно выполните измерения. Или используйте штатив. Тепловизор покажет сообщение об ошибке, связанной <sup>с</sup> чрезмерным перемещением лазера, если расстояние выходит за пределы возможного измерения. www.toolb.ru

### **Меню Camera (Камера)**

Меню Camera (Камера) содержит элементы управления <sup>и</sup> параметры для настройки вспомогательных функций, <sup>в</sup> числе которых: автоматическая фокусировка, уровень подсветки <sup>и</sup> фонарь.

### <span id="page-39-0"></span>Автоматическая фокусировка

Лазерный указатель на тепловизоре представляет собой средство просмотра, а также является частью системы автоматической фокусировки LaserSharp™. Кроме того, расширенная ручная фокусировка тепловизора также используется как при включенной системе автоматической фокусировки, так <sup>и</sup> при выключенной.

### **Предупреждение**

#### **Чтобы избежать травмы сетчатки, не направляйте лазерный луч <sup>в</sup> глаза. Не направляйте лазер на людей или животных непосредственно или через отражающие поверхности.**

Символ предупреждения об опасности воздействия лазера () отображается <sup>в</sup> верхней части экрана, когда Вы нажимаете кнопку лазерного дальномера.

Чтобы включить или выключить систему автоматической фокусировки LaserSharp <sup>и</sup> лазерный указатель:

- 1. Перейдите <sup>в</sup> меню **Камера** <sup>&</sup>gt;**Автоматическая фокусировка**.
- 2. Используя кнопки  $\blacksquare/\blacksquare$ , выберите ВКЛ. или ВЫКЛ.
- 3. **В П**, чтобы принять изменения и вернуться в режим оперативного просмотра.

При включенном лазерном указателе кнопка лазерного дальномера используется для управления системой автоматической фокусировки LaserSharp. Направьте тепловизор на объект съемки. Нажмите <sup>и</sup> удерживайте кнопку лазерного дальномера для помещения лазерной точки на конкретную интересующую область. Отпустите кнопку. Система автоматической фокусировки быстро <sup>и</sup> точно сфокусируется на объекте.

### Подсветка

Яркость подсветки может быть установлена на одно из трех значений: низкая, средняя <sup>и</sup> высокая. Настройка подсветки:

- 1. Перейдите <sup>в</sup> меню **Камера** <sup>&</sup>gt;**Подсветка**.
- 2. Нажмите  $\Box/\Box$  для выбора высокого, среднего или низкого уровней.
- 3. Нажмите **3. Гари**, чтобы установить новое значение.

### Видео

Тепловизор может производить запись видео <sup>в</sup> инфракрасном спектре, <sup>а</sup> также <sup>с</sup> использованием технологии IR-Fusion™ на SD-карту или внутреннюю память <sup>в</sup> формате .is3 или .avi.

Чтобы произвести запись, выполните следующие действия.

- 1.Перейдите <sup>в</sup> меню **Камера** <sup>&</sup>gt;**Видео**.
- 2. Нажмите/, чтобы выбрать **Видео/аудио** или **Только видео**

Для записи голоса (аудио) необходимо использовать наушники <sup>с</sup> соединением по Bluetooth <sup>и</sup> радиосвязь. Данная функция может быть недоступна <sup>в</sup> некоторых регионах.

3. Нажмите **Запись видео**, чтобы включить режим записи.

Значок **появляется на дисплее для указания начала** функционирования режима записи.

4. Нажмите и отпустите кнопку захвата изображения для начала записи.

Символ  $\boxed{\bullet \text{\tiny REC}}$  появляется на дисплее, когда производится запись.

5. Нажмите и отпустите кнопку захвата изображения для остановки записи.

### <span id="page-40-0"></span>**HDMI**

<code>HDMI®</code> (High-Definition Multimedia Interface) представляет собой аудио <sup>и</sup> видео интерфейс для передачи несжатых данных <sup>и</sup> сжатых/несжатых данных цифровой звукозаписи <sup>с</sup> тепловизора на устройство совместимое <sup>с</sup> HDMIинтерфейсом.

Чтобы задать настройки, выполните следующие действия:

- 1. Подсоедините HDMI-кабель, поставляющийся <sup>с</sup> прибором, <sup>к</sup> порту на тепловизоре.
- 2. Другой конец подсоедините <sup>к</sup> видеоустройству, поддерживающему HDMI-интерфейс.

### Автоматический захват изображений

Функция автоматического захвата изображений позволяет установить тепловизор в режим автоматического захвата и сохранения инфракрасного изображения или серии изображений. Захват изображения может быть запущен вручную или посредством триггера "видимой температуры". Температурный триггер запускается при пересечении установленного верхнего или нижнего предела. Независимо от того, каким образом осуществляется захват, можно установить интервал для захвата и сохранения серии изображений. Также можно установить количество сделанных <sup>и</sup> сохраненных снимков. Максимальное количество снимков зависит от имеющегося объема памяти.

Чтобы установить или активировать функцию Auto Capture (Автоматический захват изображения), выполните следующие действия:

- 1. Перейдите <sup>в</sup> меню **Камера** <sup>&</sup>gt;**Автоматический захват изображения**.
- 2. Нажмите **Начать захват изображений** для начала выполнения серии снимков.

Подменю Автоматический захват изображений содержит следующие параметры:

- • **Начало захвата**: выполняет настойки автоматического захвата изображения <sup>в</sup> памяти камеры.
- • **Интервал**: Установка часов, минут <sup>и</sup> секунд между отдельными моментами захвата изображения. Нажмите /для выбора значения часов, минут или секунд в качестве интервала между снимками.
- • **Счетчик снимков**: Выберите, сколько снимков будет выполняться в последовательности. Нажмите  $\Box/\Box$  для выбора количества снимков вручную. Или нажмите кнопку **Максимальное использование памяти**, чтобы выбрать параметр, при котором будут производиться захват и сохранение изображений до тех пор, пока выбранный объем памяти полностью не заполнится, или пока заряд батареи не закончится.
- • **Запуск вручную**: При выбранном ручном запуске нажмите **Начало захвата изображения**, чтобы начать автоматический захват серии изображений.
- • **Запуск по состоянию температуры**: Выберите Запуск *по состоянию температуры*, а затем выберите *Настройки* запуска по состоянию температуры, чтобы открыть меню настройки.

#### Примечание

Минимально доступный интервал зависит от типа файла и настроек камеры для съемки в видимом спектре, выполненных пользователем. Некоторые сочетания создают файлы большого размера, что требует больше времени для захвата и сохранения, создавая более продолжительный минимальный интервал по сравнению с остальными.

# <span id="page-41-0"></span> $\Box$ ))

### Беспроводное подключение

Тепловизор имеет возможности установления соединения по WiFi, Bluetooth и Bluetooth Low Energy (соединение по Bluetooth с минимальными затратами энергии). Беспроводное подключение расширяет возможности более эффективной работы <sup>и</sup> лучшей передачи полученных данных. Тепловизор поставляется <sup>с</sup> отключенной радиосвязью. При первом использовании необходимо включить радиосвязь для использования беспроводного соединения.

Чтобы включить радиосвязь:

1. подключите тепловизор <sup>к</sup> ПК <sup>с</sup> доступом <sup>в</sup> Интернет <sup>и</sup> <sup>с</sup> установленной программой Fluke SmartView.

Программа SmartView определит, что радиосвязь на тепловизоре отключена, предложит зарегистрироваться на сайте <u>www.fluke.com</u> и активировать радиосвязь.

- 2. После установки соединения программа SmartView откроет окно браузера на странице регистрации Fluke. На странице представлены поля для ввода серийного номера тепловизора, выбора типа радиосвязи <sup>и</sup> языка интерфейса пользователя.
- 3. Введите регистрационную информацию на данной странице. Сервер проверит, есть ли возможность включения радиосвязи для данного адреса. Если да, то будет выдан пароль для введения <sup>в</sup> программу SmartView.

Программа SmartView подтверждает, что пароль верен <sup>и</sup> затем активирует радиосвязь на тепловизоре.

### $\bigstar$ **Bluetooth®**

В приборе имеется Bluetooth для подключения таких устройств, как беспроводные наушники. Когда Bluetooth включен, на экране отображается символ  $\mathcal X$  (верхний левый угол).

### lwiFil

#### **Точка доступа WiFi™**

Отправить снимок <sup>с</sup> тепловизора на ПК, iPhone и iPad можно посредством беспроводного подключения по WiFi. Переданное изображение можно просмотреть <sup>с</sup> помощью программ Fluke Connect™ или SmartView Analysis and Reporting, если они установлены на устройстве.

#### **Сеть WiFi™**

WiFi представляет собой беспроводную локальную сеть (WLAN), которая соединяет Ваш тепловизор <sup>с</sup> другими беспроводными устройствами при помощи радиосвязи <sup>и</sup> предоставляет точку доступа <sup>в</sup> Интернет. Данная система позволяет перемещаться <sup>в</sup> пределах местной области покрытия и при этом оставаться в сети.

<span id="page-42-0"></span>Чтобы включить функцию сети WiFi:

- 1. Перейдите <sup>в</sup> меню **Настройки** <sup>&</sup>gt;**Беспроводная связь** > **WiFi** > **Сеть WiFi**.
- 2. С помощью кнопок /выберите пункт **ВКЛ**.
- 3. Нажмите Выбрать, чтобы начать сканирование на наличие доступных сетей <sup>в</sup> районе нахождения камеры.
- 4. Используя кнопки  $\Box/\Box$ , выберите сеть.
- 5. Нажмите **EL для соединения/отсоединения.**
- 6.Введите пароль при наличии запроса.

### **Меню Memory (Память)**

Меню Memory (Память) позволяет просматривать сделанные снимки, текстовые аннотации, снимки IR-PhotoNotes™, <sup>а</sup> также прослушивать звукозаписи. Файлы <sup>в</sup> памяти показаны в формате крупных значков просмотра. Можно пролистывать длинные списки с помощью сенсорного экрана и одним касанием открывать изображение на полную величину.

Изменяйте настройки для изображений <sup>в</sup> видимом <sup>и</sup> термическом спектре, <sup>а</sup> затем просматривайте все изображения <sup>в</sup> одном <sup>и</sup> том же формате.

Ниже представлены значки, которые показывают наличие любых дополнительных элементов, сохраненных вместе <sup>с</sup> ИКизображением или изображений, выполненных <sup>с</sup> помощью технологии IR-Fusion:

ाबा фотографии типа IR-PhotoNotes

 $\lceil \blacktriangleleft \vartheta \rceil$ голосовая аннотация

### Просмотр файлов изображений

Чтобы просмотреть изображения, сохраненные на карте памяти, выполните следующие действия:

1. Перейдите <sup>в</sup> меню **Память**

- 2. С помощью кнопок **2**/**V** выделите значок файла с нужным изображением, который вы хотите открыть.
- 3. Для открытия файла нажмите кнопку <sup>вал</sup>.

### Редактирование файлов изображений

Можно выполнить те же самые настройки файла, находящегося в памяти, что и в интерактивном режиме, включая IR-PhotoNotes™.

### Удаление файлов изображений

Чтобы удалить изображение из карты памяти, выполните следующие действия:

- 1. Перейдите <sup>в</sup> меню **Память**.
- 2. С помощью кнопок **2/8** выделите значок файла с нужным изображением, который вы хотите удалить.
- 3. Нажмите , чтобы открыть меню **Удалить**.
- 4. Выделите вариант **Выбр. изображ.** <sup>и</sup> нажмите . Появится предложение продолжить или отменить удаление.
- 5. Чтобы удалить файл, нажмите снова **3. П**.

Чтобы удалить все изображения <sup>в</sup> памяти, выполните следующие действия:

- 1.Перейдите <sup>в</sup> меню **Память**.
- 2.. Нажмите **вали**.
- 3. Выделите вариант **Все изображения** <sup>и</sup> нажмите кнопку . Появится предложение продолжить или отменить удаление.
- 4. Нажмите **1 п**, чтобы удалить все файлы в памяти.

### <span id="page-43-0"></span>**Меню Settings (Настройки)**

Меню Settings (Настройки) содержит настройки единиц измерения температуры, формата файлов, выбора места сохранения "Save to (Сохранить <sup>в</sup>...)", настройки автоматического выключения, WiFi и Bluetooth, даты, времени <sup>и</sup> языка. С помощью этого меню также можно просмотреть информацию <sup>о</sup> тепловизоре, включающую номер модели, серийный номер <sup>и</sup> версию прошивки. Сертификаты <sup>и</sup> лицензии можно просмотреть посредством данного меню.

### Единицы

Чтобы переключиться между единицами измерения температуры, выполните следующее:

- 1. Перейдите <sup>в</sup> меню **Настройки** <sup>&</sup>gt;**Единицы**.
- 2.С помощью кнопок **выберите нужный вариант.**
- 3. Нажмите **3 Гар**итобы применить выбранный вариант.

### Формат файла

Данные можно сохранять на внутреннюю память, SD-карту памяти типа micro или на носитель флеш-памяти <sup>с</sup> USBинтерфейсом. Для изображений доступны форматы bmp, jpg <sup>и</sup> is2. Выбранные форматы файлов сохраняются после выключения прибора.

Чтобы изменить формат файла, выполните следующие действия:

- 1. Перейдите <sup>в</sup> меню **Настройки** <sup>&</sup>gt;**Формат файла**.
- 2. СС помощью кнопок  $\blacktriangle/$  выберите нужный вариант.
- 3.Нажмите  $\blacksquare$ , чтобы применить выбранную опцию.

В файлах формата is2 помимо собственно изображения содержатся все относящиеся <sup>к</sup> нему данные. Данный формат является наиболее удобным для анализа <sup>и</sup> модификации <sup>с</sup> помощью прилагаемого ПО SmartView. В состав файла такого типа входит ИК-изображение, радиометрические данные температуры, изображение <sup>в</sup> видимом спектре, звуковая аннотация, система аннотации посредством фотоснимков IR-PhotoNotes.

Если модификация файла не требуется <sup>и</sup> при этом необходим меньший размер файла <sup>с</sup> наибольшим разрешением, используйте формат bmp. Наименьший размер файла без возможности модификации при средних разрешении <sup>и</sup> качестве изображения достигается при использовании формата jpg.

Файлы bmp и jpg могут быть отправлены по электронной почте и открыты стандартными средствами на большинстве компьютеров <sup>с</sup> ОС Windows <sup>и</sup> компьютеров Mac. Указанные форматы не поддерживают полные возможности анализа <sup>и</sup> изменения.

Файлы <sup>в</sup> формате is2 можно отправлять по электронной почте и открывать <sup>с</sup> помощью ПО SmartView и Fluke Connect. Данный формат отличается наибольшей гибкостью. Посетите сайт Fluke или свяжитесь <sup>с</sup> компанией Fluke, чтобы узнать, как бесплатно загрузить программное обеспечение для анализа и составления отчетов SmartView.

# <span id="page-44-0"></span>(II)

#### Автовыключение

Таймер автовыключения устанавливается пользователем отдельно для ЖК-экрана <sup>и</sup> питания.

#### Примечание

Автоматическое выключение отключается, если тепловизор подключен к источнику переменного тока.

Чтобы активировать функцию автовыключения, выполните следующие действия:

- 1. Перейдите <sup>в</sup> меню **Настройки** <sup>&</sup>gt;**Автовыключение**.
- 2. Нажмите /, чтобы выбрать **Интервал отключения ЖК-экрана** или **Отключение питания**.
- 3. Нажмите  $\Box/\Box$ , чтобы установить таймер между 1 и 120 минутами.
- 4. Нажмите **1 для выбора значения.**

### Локализация

В тепловизоре имеется несколько настроек для локализации:

- •Дата
- •Время
- •Язык
- •Десятичный знак

#### **Дата**

Дата может отображаться <sup>в</sup> одном из двух форматов: **ММ/ДД/ГГ** или **ДД/ММ/ГГ**.

Порядок установки даты:

- 1.Перейдите <sup>в</sup> меню **Настройки** <sup>&</sup>gt;**Дата**.
- 2.Нажмите // итобы навести на формат даты
- 3.Нажмите  $\blacksquare$ , чтобы установить новый формат.
- 4. С помощью кнопок/выделите пункт **Установка даты**.
- 5.Нажмите, чтобы открыть меню **Установка даты**.
- 6.. Нажмите  $\sqrt{\phantom{a}}$ , чтобы выделить день, месяц или год.
- 7.Нажмите // итобы изменить настройки.
- 8.Нажмите  $\blacksquare$ , чтобы установить дату и выйти из меню.

#### **Время**

Чтобы установить время:

1. Перейдите <sup>в</sup> меню **Настройки** <sup>&</sup>gt;**Время**.

Время отображается <sup>в</sup> двух различных форматах: 24 часа и 12 часов. Чтобы задать формат времени, выполните следующее:

- 2. С помощью кнопок  $\blacktriangle/$  Выберите нужный формат времени.
- 3. Нажмите **1 д**, чтобы выбрать.
- 4.Выделите **Установка времени**.
- 5.Нажмите  $\blacksquare$ , чтобы открыть меню Установка времени.

<span id="page-45-0"></span>6. Используя кнопки  $\langle \rangle$ , выделите часы или минуты.

При выборе 12-часового формата можно указать, <sup>к</sup> какой половине суток (AM или PM) относятся показания времени.

- 7. Нажмите или и чтобы изменить настройку.
- 8. Нажмите **В. П** (Ввод), чтобы применить выбор.

#### **Язык**

Чтобы переключить язык интерфейса, выполните следующие действия.

- 1. Перейдите <sup>в</sup> меню **Настройки** <sup>&</sup>gt;**Язык**.
- 2. Нажмите 2 или 7, чтобы выделить настройку.
- 3. Нажмите <mark>31 ,</mark> чтобы установить другой язык.

#### **Десятичный знак**

Чтобы выбрать десятичный знак <sup>в</sup> виде точки или запятой, выполните следующие действия:

- 1. Перейдите <sup>в</sup> меню **Настройки** <sup>&</sup>gt;**Локализация**.
- 2. Нажмите 2 или 7, чтобы выделить настройку.
- 3. Нажмите **1. Арабы установить новый разделитель.**

### Сохранение изображения

Настройки сохранения позволяют выбрать место сохранения изображения во внутреннюю память, на карту памяти micro SD или на USB-носитель флеш-памяти.

- 1. Перейдите <sup>в</sup> меню **Настройки** <sup>&</sup>gt;**Сохранение изображения**.
- 2. Нажмите 2 или 7, чтобы изменить настройку.
- 3. Нажмите <mark>31 ,</mark> чтобы выбрать новые настройки сохранения.

### Расширенные настройки

#### **Префикс имени файла**

По умолчанию имя файла начинается <sup>с</sup> IR\_. Есть возможность поменять данный префикс на другое трехзначное имя <sup>с</sup> помощью экранной клавиатуры.

#### **Сброс имени файла**

Можно сбросить нумерацию файла на 00001.

#### **Заводские настройки по умолчанию**

Удаляет все настройки, установленные пользователем <sup>и</sup> восстанавливает все заводские настройки по умолчанию.

#### **Информация <sup>о</sup> тепловизоре**

Информацию по версии, сертификации <sup>и</sup> лицензиям для тепловизора можно найти <sup>в</sup> меню Настройки

Чтобы отобразить информацию <sup>о</sup> тепловизоре, выполните следующие действия:

1. Перейдите <sup>в</sup> меню **Настройки** <sup>&</sup>gt;**Дополнительно** <sup>&</sup>gt; **Информация по тепловизору**.

- 2. С помощью кнопок /выделите пункт **Версия**.
- 3. Нажмите **1. Пресмотреть окно информации с**  номером модели, серийным номером <sup>и</sup> версиями прошивки.
- 4. Нажмите **3. Намерски** открыть окно информации.

Чтобы отобразить электронные сертификаты, необходимо выполнить следующие действия:

- 1. Перейдите <sup>в</sup> меню **Настройки** <sup>&</sup>gt;**Дополнительно** <sup>&</sup>gt; **Информация по тепловизору**.
- 2. С помощью кнопок  $\Box/\Box$  выделите пункт **Сертификаты**.
- 3. Нажмите **3. Просмотреть окно информации с** сертификатами тепловизора.
- 4. Нажмите **ELB**, чтобы открыть окно информации.

Чтобы показать информацию по лицензии, выполните следующие действия:

- 1. Перейдите <sup>в</sup> меню **Настройки** <sup>&</sup>gt;**Дополнительно** <sup>&</sup>gt; **Информация по тепловизору**.
- 2. С помощью кнопок /выделите пункт **Лицензии**.
- 3. Нажмите **3. Просмотреть окно информации с**  перечнем лицензий программного обеспечения <sup>с</sup> открытым исходным кодом.
- 4. Нажмите  $\sum/\sum$ , чтобы пролистать на нужную лицензию.
- 5. Нажмите на название лицензии на экране, чтобы просмотреть окно информации <sup>с</sup> конкретным лицензионным соглашением.
- 6. Нажмите **В. П**, чтобы открыть окно информации.

#### **Регулировка параллакса**

С помощью дополнительных навесных объективов можно выполнить точную настройку параллакса для точного выравнивания изображения.

- 1. Перейдите <sup>в</sup> меню **Настройки** <sup>&</sup>gt;**Дополнительно** <sup>&</sup>gt; **Регулировка параллакса**.
- 2. Следуйте сообщениям на экране, чтобы выполнить регулировку.

#### **Улучшение качества изображения**

Функция улучшения качества изображения доступна на модели TiX560 <sup>с</sup> режимами Sharpening (Увеличение резкости) <sup>и</sup> SuperResolution (Сверхразрешение).

Режим увеличения резкости использует последующую обработку изображения, чтобы убрать размытость <sup>с</sup> изображения <sup>и</sup> улучшить его качество. Данная функция особенно эффективна для работы при высоких диапазонах температур. При использовании данного режима может произойти задержка <sup>в</sup> течение нескольких секунд.

Режим SuperResolution использует незначительные смещения для выполнения снимка разрешением 640 х 480 пикселей <sup>с</sup> помощью сенсора разрешением 320 x 240. Результаты можно просмотреть на тепловизоре после того, как они выполнены на модели TiX560. Чтобы на TiX520 просмотреть изображение, сделанное <sup>с</sup> помощью технологии SuperResolution, необходимо использовать программу SmartView. При использовании данного режима возможна задержка продолжительностью 10 секунд.

Для настройки:

- 1. Перейдите <sup>в</sup> меню **Настройки** <sup>&</sup>gt;**Дополнительно** <sup>&</sup>gt; **Улучшение качества**.
- 2. Нажмите в или  $\blacktriangledown$ , или дотроньтесь до объекта, чтобы изменить настройки.
- 3. Нажмите **3 или коснитесь надписи Выполнено**, чтобы подтвердить новую настройку.

#### <span id="page-47-0"></span>**Подменю "Filter Mode (Режим фильтра)"**

Для улучшения полезной чувствительности тепловизора <sup>и</sup> более качественных снимков имеются низкий, средний <sup>и</sup> высокий уровни фильтрации. Для наилучших результатов держите тепловизор <sup>в</sup> устойчивом положении при осуществлении контроля с его помощью.

Для настройки:

- 1. Перейдите <sup>в</sup> меню **Настройки** <sup>&</sup>gt;**Дополнительно** <sup>&</sup>gt; **Режим фильтра**.
- 2. Нажмите или и дили нажмите на обозначении, чтобы изменить настройки.
- 3. Нажмите **3 или коснитесь надписи Выполнено**, чтобы подтвердить новую настройку.

### **Беспроводная система Fluke Connect™**

В тепловизоре предусмотрена поддержка беспроводной системы Fluke Fluke Connect™ (может быть недоступна <sup>в</sup> некоторых регионах). Fluke Connect™ — это система, которая соединяет беспроводным способом измерительные приборы <sup>с</sup> помощью приложения на Вашем смартфоне или планшете. Это позволяет отображать изображения <sup>с</sup> Вашей инфракрасной камеры на Вашем смартфоне или планшете, сохранять записи <sup>в</sup> журнале оборудования EquipmentLog™, <sup>а</sup> также передавать изображения Вашим коллегам.

### Приложение Fluke Connect

Приложение Fluke Connect работает <sup>с</sup> изделиями, работающими на системе iPhone и Android. Приложение доступно для загрузки из Apple App Store и Google play. Как получить доступ <sup>в</sup> Fluke Connect:

- 1. Вставьте беспроводную SD-карту памяти Fluke Connect <sup>в</sup> тепловизор.
- 2. Включите тепловизор.
- 3. На смартфоне зайдите <sup>в</sup> **Настройки** <sup>&</sup>gt;**Wi-Fi**.
- 4. Выберите сеть Wi-Fi, которая начинается <sup>с</sup> "Fluke..".
- 5. Зайдите <sup>в</sup> приложение Fluke Connect <sup>и</sup> выберите "Thermal Imager (Тепловизор)" из списка. Теперь Вы можете делать изображения <sup>с</sup> Вашего тепловизора.
- 6. Нажмите кнопку захвата изображения на тепловизоре для создания снимка. Изображение поступает <sup>в</sup> буфер, где его можно отредактировать перед сохранением.
- 7. Нажмите **Ето** для сохранения изображения и его просмотра на приложения <sup>в</sup> смартфоне.

Перейдите по ссылке www.flukeconnect.com для получения подробной информации по использованию данного приложения.

### Приборы Fluke Connect

Для обнаружения прибора, поддерживающего Fluke Connect:

- 1. Необходимо включить питание всех беспроводных приборов (если не включено) <sup>и</sup> активировать функцию беспроводной связи. Подробнее об использовании каждого прибора см. <sup>в</sup> соответствующей документации.
- 2. Включите тепловизор.
- 3. На тепловизоре перейдите <sup>в</sup> меню **Меню** <sup>&</sup>gt;**Fluke Connect**.
- 4. Нажмите/или коснитесь надписи **Вкл.** чтобы выбрать.

Загорится клавиша Fluke Connect. Тепловизор начнет сканировать, и на тепловизоре появляется список с идентификаторами <sup>и</sup> именами доступных приборов, обнаруженных на расстоянии 20 м. Возможна задержка <sup>в</sup> работе <sup>в</sup> течение нескольких минут, пока сканирование не закончится.

- <span id="page-48-0"></span>5. Нажмите /или коснитесь обозначения на экране, чтобы выбрать наименование прибора.
- 6. Нажмитеили коснитесь надписи **Выполнено**, чтобы подтвердить выбор прибора.

Надписи изменяются, появляется функция Edit (Редактировать). При настройках по умолчанию на тепловизоре отображаются <sup>и</sup> сохраняются данные для выбранных приборов.

Редактирование выбора:

- 1. Нажмите (▲ ) √ → ) для выделения имени прибора.
- 2. Нажмите F1 или коснитесь надписи

**Редактирование**. При помощи меню Редактирование можно отобразить данные измерений <sup>и</sup>/или сохранить их на карту памяти SD.

Показания дисплея обновляются, появляется значок беспроводного соединения <sup>и</sup> измерения <sup>в</sup> режиме реального времени для каждого выбранного беспроводного прибора.

### **Удаленное управление**

Экран тепловизора можно просматривать на ПК, на котором установлена программа SmartView, или <sup>в</sup> мобильном приложении Fluke Connect. Тепловизор TiX560 имеет такую дополнительную возможность, так что Вы можете осуществлять управление тепловизора удаленно через программу SmartView или приложение Fluke Connect. Для настройки:

- 1. Подключите USB-кабель <sup>к</sup> USB-порту на тепловизоре.
- 2. Подключите другой конец <sup>к</sup> USB-порту на ПК.

3. В программе SmartView выберите **Удаленный экран** из выпадающего меню, чтобы начать передачу потокового видео на ПК.

Для удаленного управления <sup>и</sup> отображения дисплея тепловизора выполните следующее:

- 1. Если не установлено, установите последнюю версию программы SmartView на Ваш ПК.
- 2. Подключите USB-кабель <sup>к</sup> USB-порту на тепловизоре.
- 3. Подключите другой конец кабеля <sup>к</sup> USB-порту на ПК. появится на рабочей области программы SmartView.
- 4. Выберите **Удаленный экран** из выпадающего списка меню.

#### **Только TiX560**

- 5. Используйте кнопки <sup>и</sup> сенсорный экран <sup>в</sup> пользовательском интерфейсе так же, как <sup>и</sup> на самом тепловизоре.
- 6. Следуйте инструкциям <sup>в</sup> справочных файлах программы для получения дополнительной информации по элементам управления пользовательского интерфейса программы.

# **Обслуживание**

Тепловизор не требует обслуживания.

#### **Предупреждение**

**Чтобы избежать травмы сетчатки и других повреждений, не разбирайте изделие. Лазерный луч опасен для глаз. Для ремонта прибора обращайтесь только в авторизованные сервисные центры.** 

### <span id="page-49-0"></span>**Очистка корпуса**

Очищайте корпус влажной тканью <sup>с</sup> использованием слабого мыльного раствора. Не используйте абразивы, изопропиловый спирт <sup>и</sup> растворители для очистки корпуса, линз или окон.

### **Обращение <sup>с</sup> аккумуляторной батареей**

#### **Предупреждение**

**Во избежание травм <sup>и</sup> для обеспечения безопасной работы <sup>с</sup> прибором выполняйте следующие требования.** 

- **Не помещайте элементы питания вблизи от источника тепла или огня. Избегайте прямого попадания солнечных лучей.**
- **Не разбирайте <sup>и</sup> не ломайте элементы <sup>и</sup> наборы батарей.**
- • **Во избежание повреждений вследствие протекания батарей перед длительным перерывом <sup>в</sup> работе извлекайте их из прибора.**
- • **Подключите зарядное устройство <sup>к</sup> сетевому источнику питания рядом <sup>с</sup> устройством или батареей.**
- **Для зарядки батарей используйте только адаптеры питания, одобренные Fluke.**
- **Храните элементы питания чистыми <sup>и</sup> сухими. Очищайте загрязненные клеммы сухой чистой тканью.**

### **Осторожно**

**Для предотвращения повреждений прибора не размещайте его вблизи источников тепла или в средах <sup>с</sup> высокой температурой, например <sup>в</sup> оставленном без присмотра автомобиле или на открытом солнце.** 

Для обеспечения наибольшей эффективности литий-ионного аккумулятора выполняйте правила, перечисленные ниже.

- • Не оставляйте тепловизор <sup>в</sup> зарядном устройстве более чем на 24 часа, поскольку это может снизить срок службы аккумулятора.
- • Заряжайте тепловизор не менее чем двух часов <sup>с</sup> интервалом <sup>в</sup> полгода для обеспечения максимального времени работы от аккумулятора. В режиме хранения аккумулятор полностью саморазряжается примерно за шесть месяцев. После длительного хранения аккумулятору потребуется от двух до десяти циклов зарядки для достижения полной емкости.
- • Используйте прибор только <sup>в</sup> указанном для него диапазоне температур.
- • Не храните батареи <sup>в</sup> условиях экстремального холода.
- • Не пытайтесь производить зарядку батарей <sup>в</sup> условиях экстремального холода.

#### **Осторожно**

**При утилизации не сжигайте тепловизор <sup>и</sup>/или батарею.** 

# <span id="page-50-0"></span>**Общие технические характеристики**

#### **Температура**

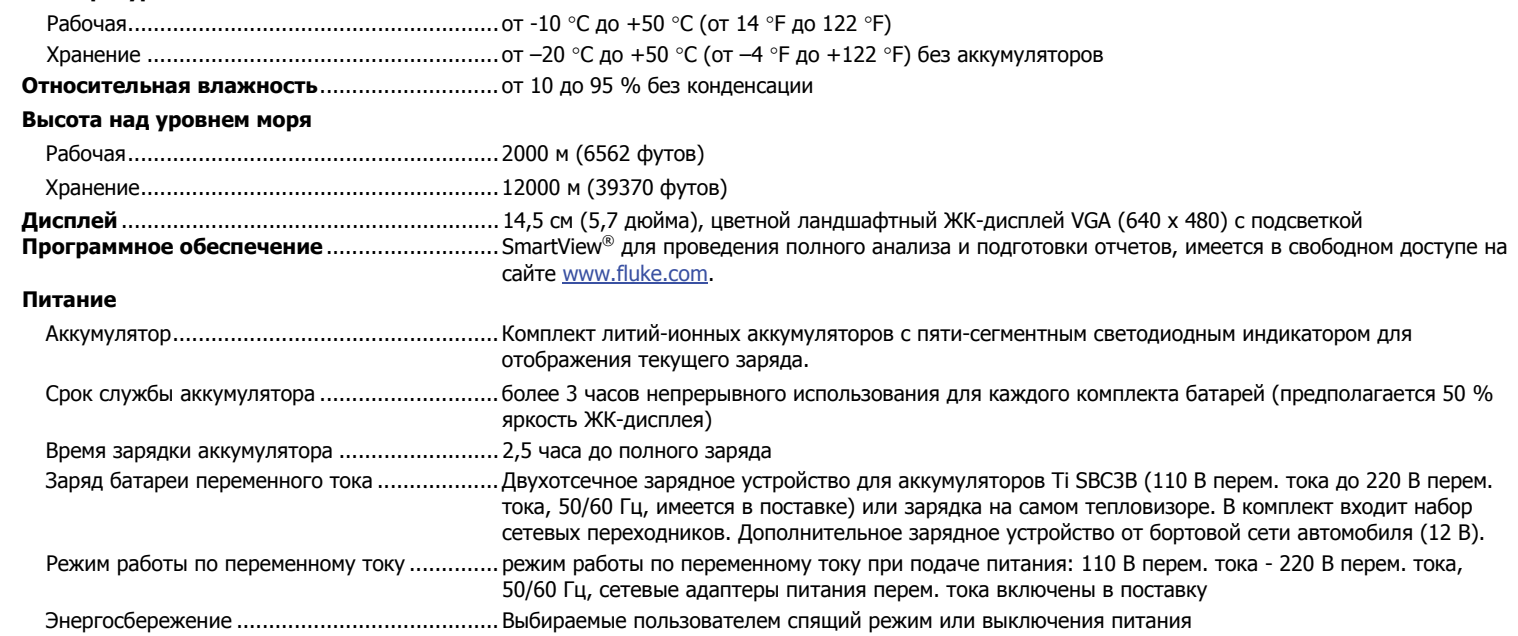

*TiX520, TiX560 Руководство пользователя*

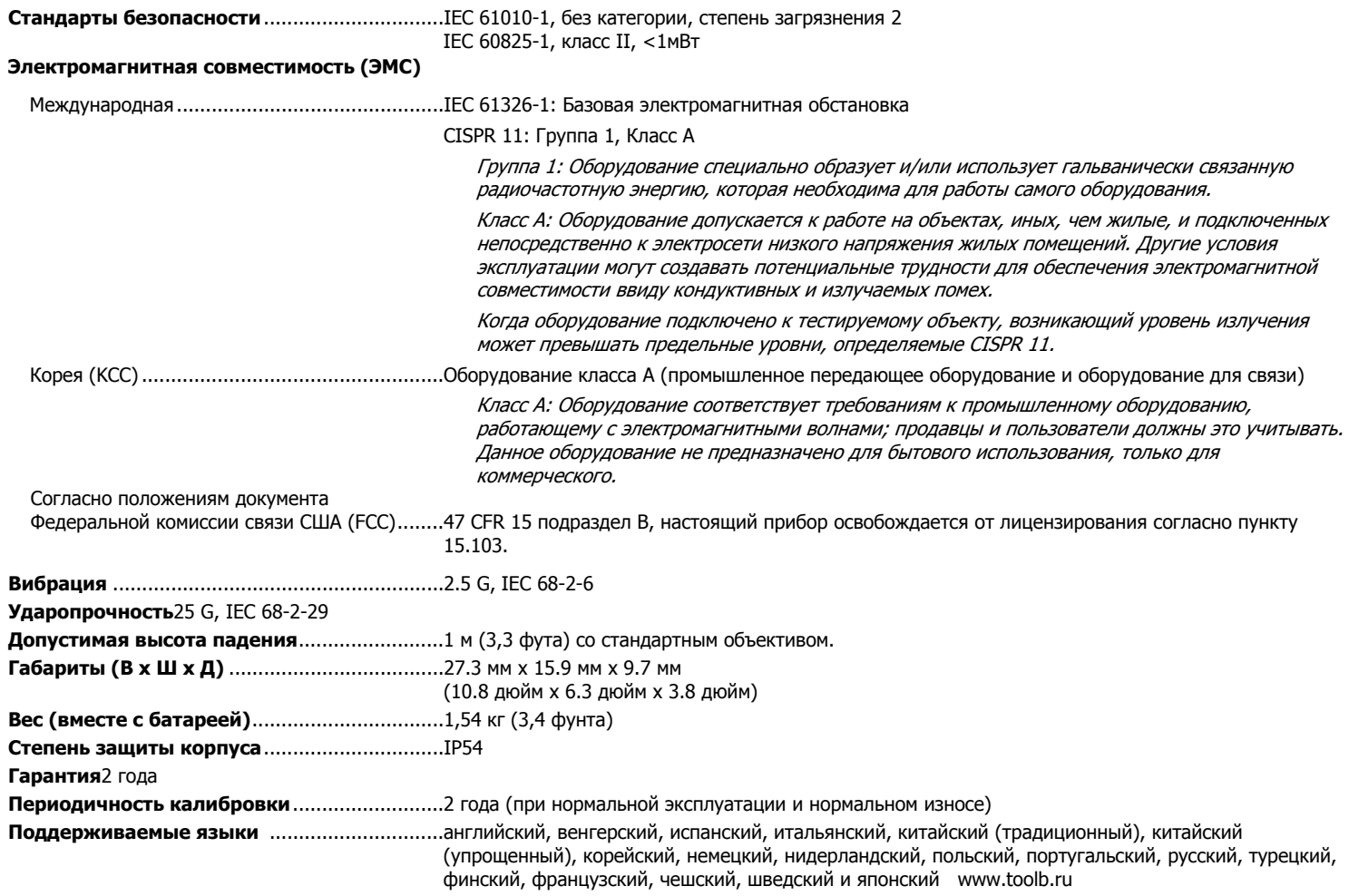

# <span id="page-52-0"></span>**Подробные технические характеристики**

#### **Измерения температуры**

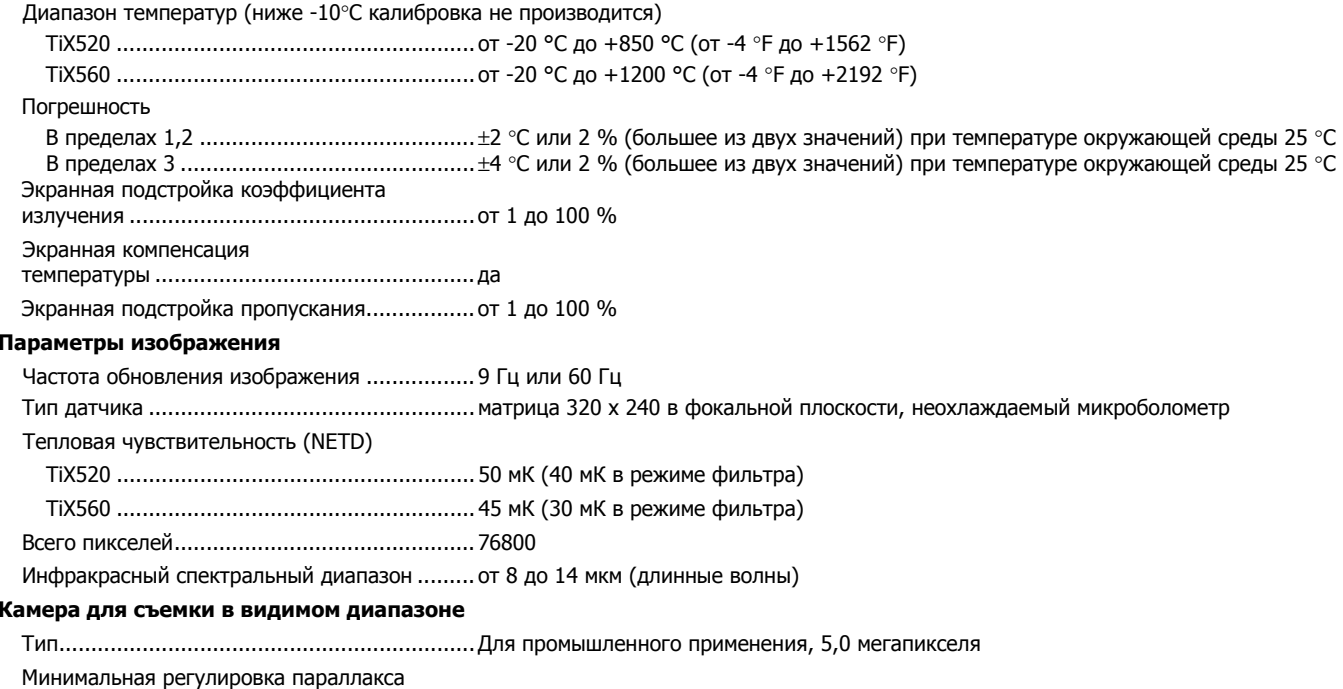

со стандартным ИК-объективом ..................... ~60 см (~24 дюйма)

#### **Инфракрасные объективы**

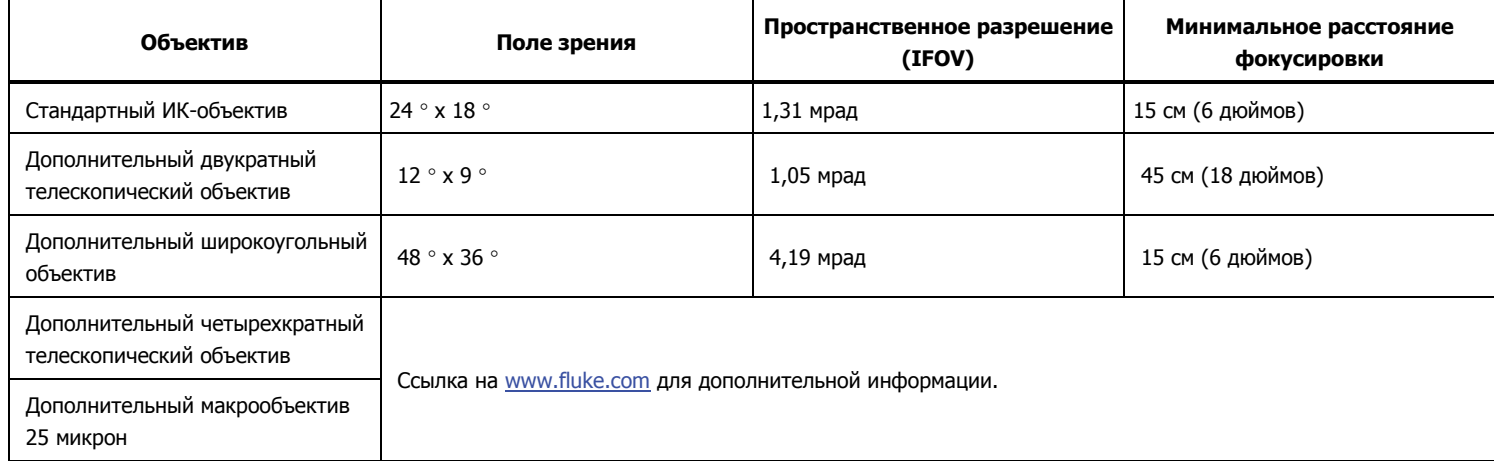

#### **Механизм фокусировки**

Система автоматической фокусировки

LaserSharp™ ...................................................все модели

Расширенный режим ручной настройки ..........все модели

Уровень <sup>и</sup> интервал

Плавный автоматический <sup>и</sup> ручной выбор уровня <sup>и</sup> интервала

Быстрая автоматическая настройка/переключение между ручным <sup>и</sup> автоматическим режимами

Быстрая автоматическая смена масштаба <sup>в</sup> ручном режиме

Минимальный интервал

(<sup>в</sup> ручном режиме) ......................................2,0°С (3,6 °F)

Минимальный интервал

(<sup>в</sup> автоматическом режиме) ........................3,0°С (5,4 °F)

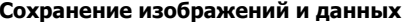

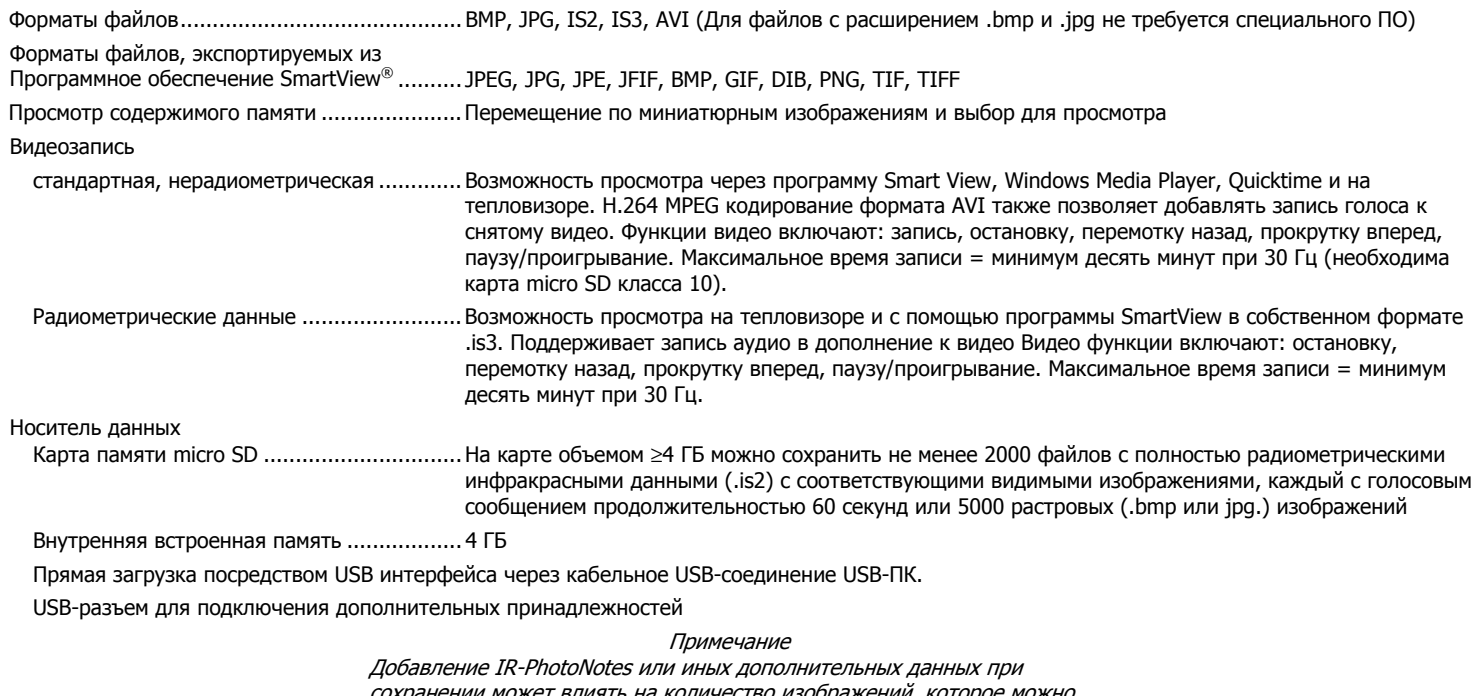

сохранении может влиять на количество изображении, которое можно сохранить на SD-карте памяти.